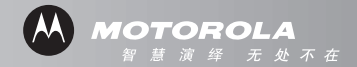

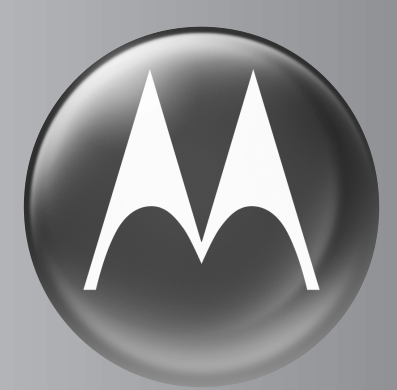

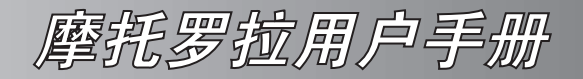

# A728 **GSM**

序言

#### 恭喜!

您已经拥有了一部全新的摩托罗拉移动电话。

该手机不仅将电话、彩信(MMS)、电子邮件及上网 浏览功能集于一身,而且有多功能通信录、日程表、 记事本、录音机、相机、画板、媒体中心、我的文 档、调制解调器、数据同步等诸多功能可与多媒体 掌上电脑相媲美, GPRS 无线下载会扩展您的手机 功能,将更贴近您的生活。

彩色触摸屏和图形界面树立了移动通信产品全新概 念,使其使用更简便,功能更强大,信息和操控也 "触手可得"。

设计独特的透明显示窗口,使您了解信息更方便、 快捷,感觉更体贴。

将日程表信息作为信息发送的独特功能,将给您的 工作和生活带来更多的便利。

通过画板功能设计个性化的图片、照片并将它们作 为信息发送,体验创新的乐趣。

新增的媒体中心功能,可以让您在闲暇之余听音乐

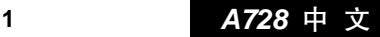

和看电影片段。

独特相机功能,可方便的进行拍照或摄像,随时随 地与朋友共享精彩瞬间。

奇妙源于不凡设计,成功应用则来自您的掌握和 想像,让这本手册引导您迅速进入一个精彩的沟 通空间。

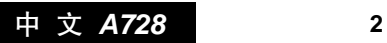

Motorola, Inc.

Consumer Advocacy Office 1307 East Algonquin Road Schaumburg, IL 60196 1-800-331-6456(美国)

1-888-390-6456(TTY/TDD 美国)

1-800-461-4575(加拿大)

800-810-5050(中国)

www.motorola.com.cn

MOTOROLA 及 M 标识,还有这里所用的其它商标均 为摩托罗拉公司所有。Java 和其它基于 Java 的标志 均为美国或其它国家 SUN 公司的商标或注册商标。 所有其它产品和服务名称均为各自所属公司所有。

© 2005 摩托罗拉公司版权所有。

本款手机某些功能的使用取决于您的网络服务供应 商的网络设置及性能。另外,由于网络服务供应商 的不同,手机的某些功能可能无法使用,并且/或者 是网络服务供应商限制此项功能的使用。关于手机 的功能及功能的可用性,请与您的网络服务供应商 咨询。用户手册中所有关于手机特性和功能的介绍

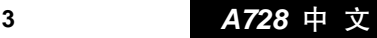

及说明,以及其他信息都是当时最新的有效信息, 且所有信息在印刷时均准确无误。摩托罗拉将保留 对本手册更正或更改其中信息及说明的权力,恕不 另行通知而不承担任何责任。

#### 计算机软件版权说明

本手册中所描述的摩托罗拉产品,可能包括存储在 半导体存储器或其它媒体中的具有摩托罗拉和第三 方版权的软件。美国和其它国家的法律保护摩托罗 拉和第三方软件供应商对版权软件的独占的权利, 其中包括经销、复制具有版权的软件。因此,在法 律规定的范围内,不允许以任何方式对任何具有摩 托罗拉版权的软件进行修改、反设计、经销或复制。 此外,购买摩托罗拉产品并不意味着直接或间接和 因禁止反言原则或因为任何其他原因而承认买方拥 有摩托罗拉与任何第三方软件供应商所拥有的版 权、专利权和专利申请权,但产品销售中因法律规 定而产生的正常的,非排他性的,免费使用产品除外。

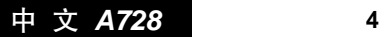

# 目录

 $\blacksquare$ 

录

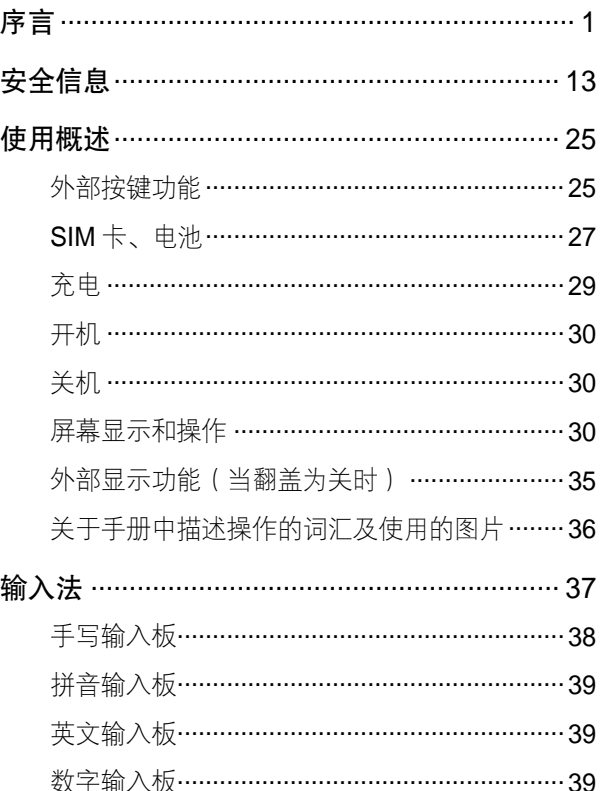

# A728 中 文

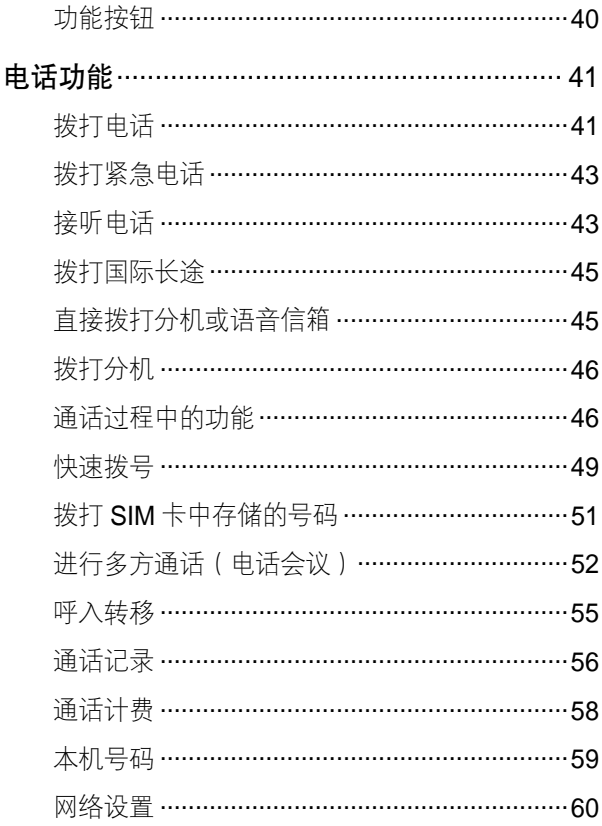

中 文 A728

 $\blacksquare$ 

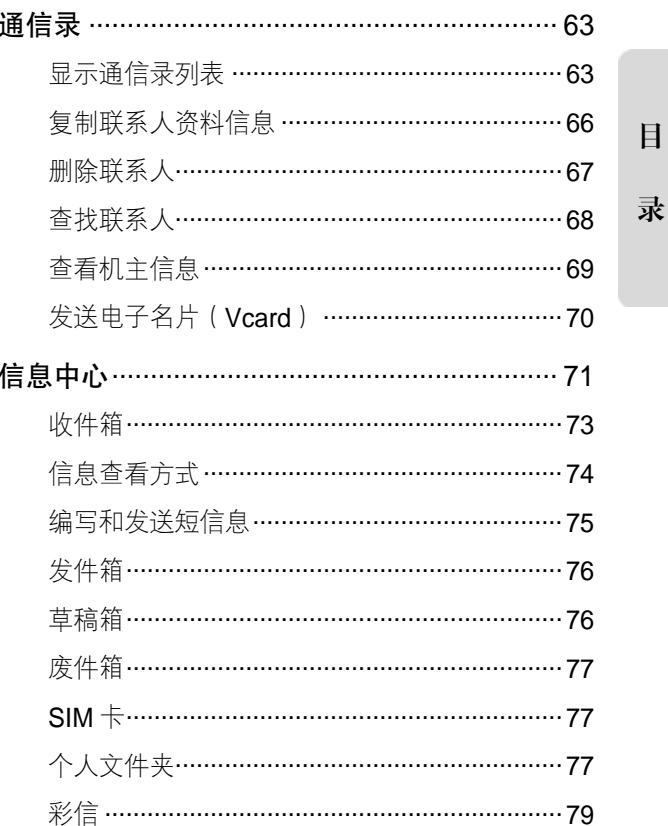

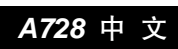

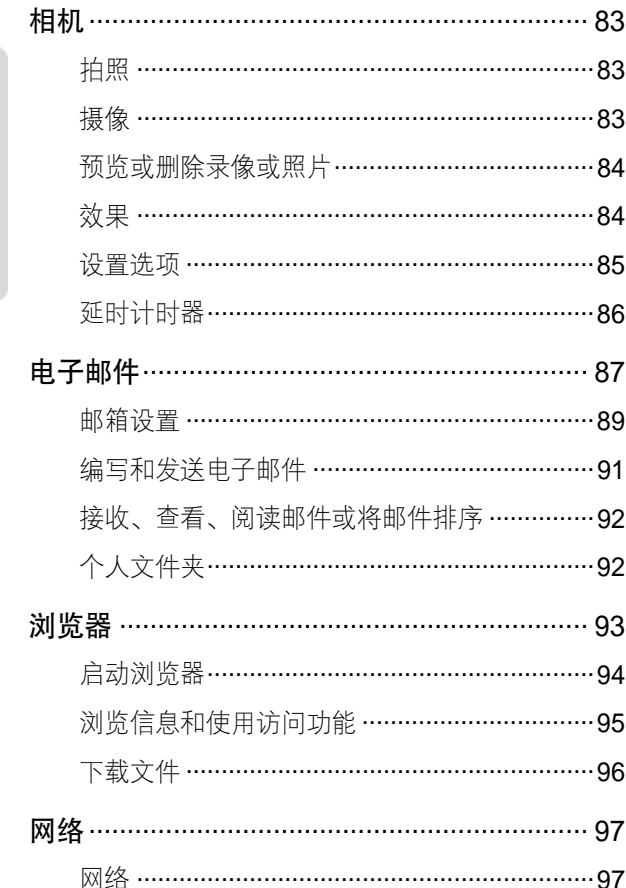

中 文 A728

 $\Box$ 

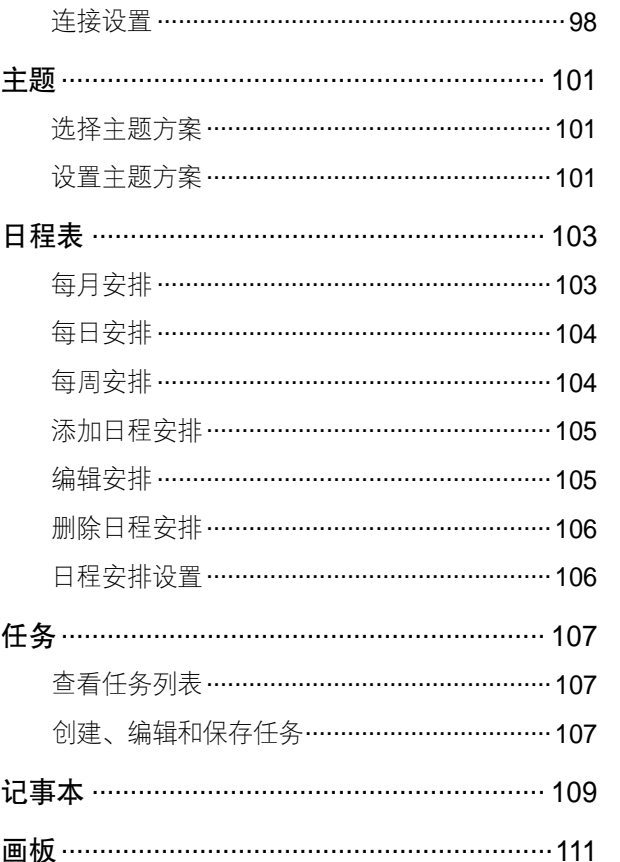

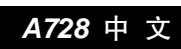

 $\mathbf{H}%$ 

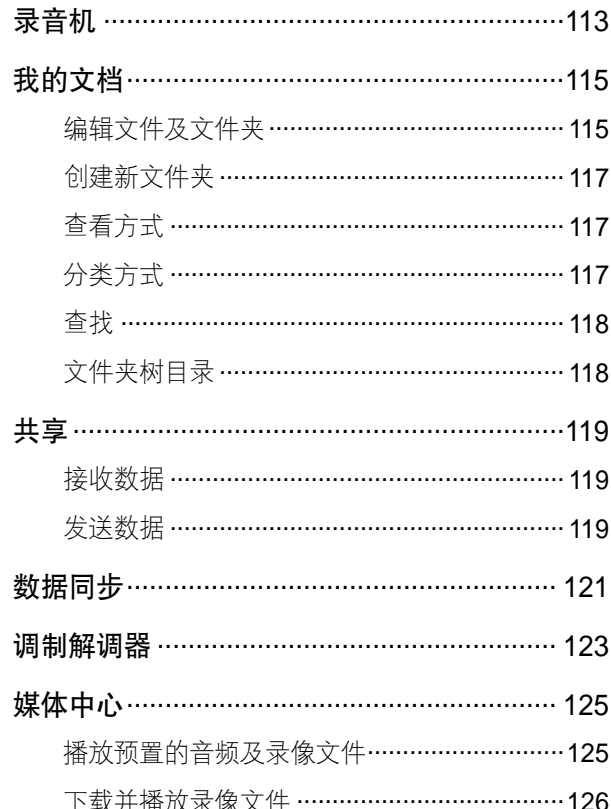

中 文 A728

 $\blacksquare$ 

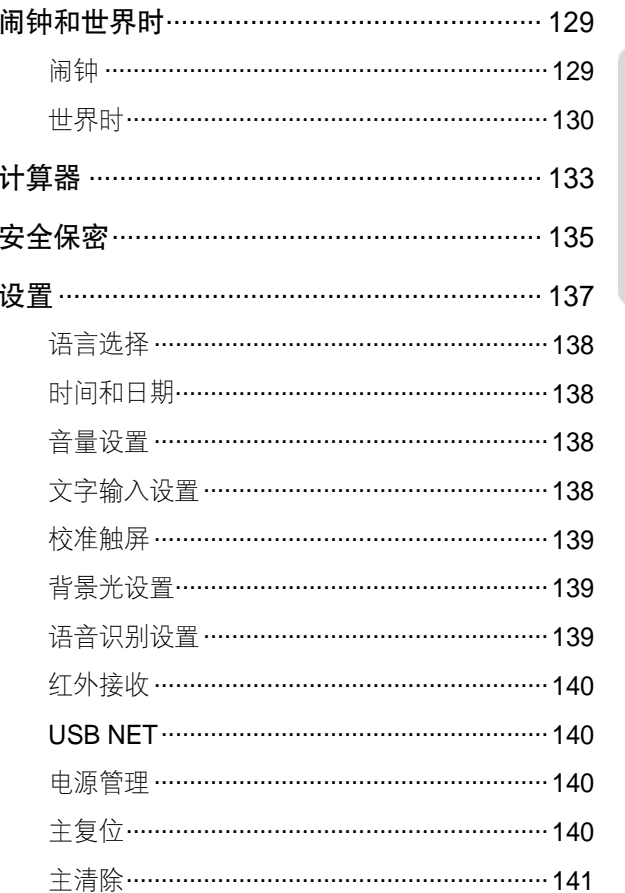

j,

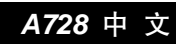

 $\blacksquare$ 

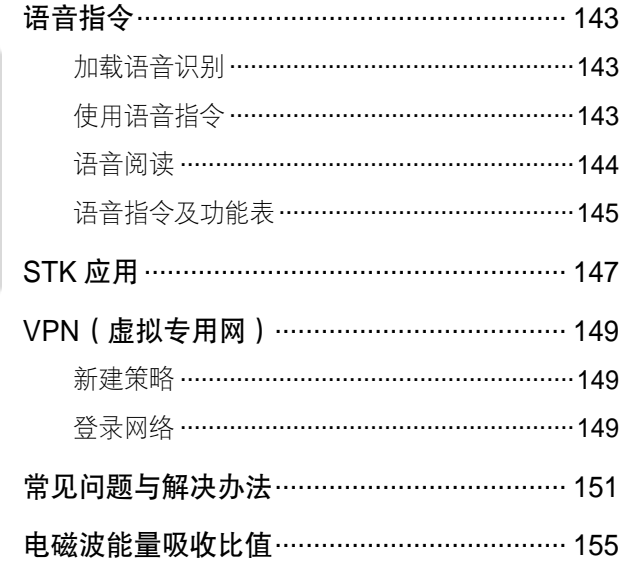

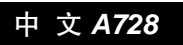

 $\blacksquare$ 

# 安全信息 ₩

为了安全、有效地使用您的手机,请您在使用前阅 读以下信息。

本文提供的信息取代 2002 年 12 月 1 日前出版的使 用手册中的安全信息。

# 射频能的泄露

**您的手机是一个低功率的无线发射机和接收机,它** 在使用中接收并发送射频信号。当您使用手机进行 通信时,处理通话的系统控制您的手机发射的功率 电平。

该摩托罗拉移动电话的设计符合您所在国家的有关 射频能泄露的本地规定。

# 使用手机时的注意事项

为了保证手机发挥最佳功能以及射频能的泄露符合 相关标准,请遵守以下要求。

#### 天线注意事项

如果您的手机有外置天线,请仅使用原配的或经摩托 罗拉认可的天线。未经认可的天线、经改装或增添了

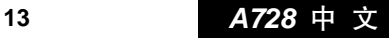

安 全 信 息

₩

附件的天线可能会损坏手机。

通话期间请勿触摸天线。触摸天线会影响通话质量并 使手机的功率高出正常使用所需的功率。此外,使用 未经认可的天线可能会违反您所在国家的规定。

# 手机使用方法

拨出或接听电话时,按照使用有线电话的方式手握 手机,然后直接对着话筒讲话。

# 交流充电器的使用

安 全 信 息

₩

请将交流电充电器连接到与产品标志相同的指定电源 中。确保电线位置的正确,不会受到损坏或压力以延 长充电器的使用寿命。为减少触电的危险,请在清洁 充电器前,将其从电源处拔下。充电器禁止在室外或 潮湿环境中使用。切勿更换充电器的电线和插头。

#### 随身携带时的注意事项

为符合射频泄露规定,如果您随身携带手机,请将手 机装入摩托罗拉提供或认可的腰夹、机座、皮套或机 套中。使用非摩托罗拉认可的配件可能会导致超出射 频泄露规定的上限。如果您没有使用这些由摩托罗拉 认可或提供的随身携带的专用配件,而且没有将手机 放置于正常使用位置,请您在使用手机时,确保将手

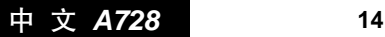

机与身体的距离保持至少 1 英寸(2.5 厘米)。

#### 使用资料功能时的注意事项

当您使用手机资料功能时(无论是否借助电缆), 请将手机与身体的距离保持至少 1 英寸(2.5 厘米)。

# 摩托罗拉认可配件

使用未经摩托罗拉认可的配件(包括但不限于电池 和天线)将使您的手机超出射频泄露规定的上限。 欲查看摩托罗拉认可配件列表,请访问网站:

www.motorola.com.cn

#### 射频干扰/兼容性

#### 注:

- 如果没有妥善的屏蔽设计,或未充分进行射频兼 容性配置,几乎所有的电子设备都易受到射频干 扰。有些情况下,您的手机会导致干扰。
- 本款手机的设计符合 FCC 准则中第 15 条中的相 关规定。具体情况受到以下两个条件的影响:
	- (1)本款手机不会导致有害干扰。
	- (2)本款手机必须能够接受所受到的干扰,包括 有可能导致错误操作的干扰。

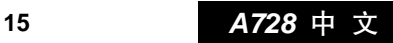

安 全 信 息

₩

### 公共场所

请您在贴有通知的场所按规定关闭手机。这些场所 包括医院或休养院等医疗场所可能正在使用对外部 射频信号敏感的设备。

飞机

登机前,请按规定关闭您的手机。若使用手机,请 遵照机组人员的指示。

### 医用设备

起搏器

安 全 信 息

₩

起博器厂商建议手机与起搏器之间至少保持 6 英寸 (15 厘米)的距离。起博器使用者应注意:

- 当手机打开时,始终保持手机与起搏器之间的距 离大于 6 英寸(15 厘米)。
- 请勿将手机放在上衣口袋内。
- 请在起搏器的另一侧使用手机, 以减少潜在干扰。
- 如果您怀疑可能发生了干扰, 请立即关闭手机。

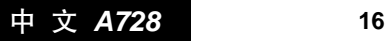

助听器

一些数字手机可能会对某些助听器产生干扰。如果 出现了这类干扰,则需要您与该助听器制造商联系, 以寻求解决办法。

其它医用设备

如果您还使用其它个人医用设备,请向这些设备的 制造商咨询,确定它们是否能够充分屏蔽周围的射 频信号。您也可以向医生咨询有关信息。

#### 驾驶时手机使用注意事项

请严格遵守您开车所在地有关使用移动电话的法律 法规。

如果您在驾驶时使用手机,请遵守以下规则:

- 集中精力驾驶, 注意道路情况。
- 如果手机具有免提功能,请使用免提方式通话。
- 如果驾驶条件不好,请将车停在路边后,再拨打 或接听电话。

驾驶最佳范例可访问摩托罗拉网站: www.Motorola.com/callsmart

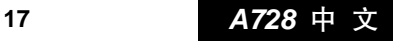

安 全 信 息

₩

#### 警告事项

安 全 信 息

₩

#### 装有安全气囊的车辆

请不要将手机放在安全气囊上方或安全气囊展开后 能够触及的区域内。安全气囊膨胀时,会产生很强 的外力。如果将手机放在安全气囊展开能够触及的 区域内,安全气囊膨胀时,手机可能受到强大的外 力推动而对车主造成严重伤害。

### 可能会引起爆炸的地方

在进入因潜在因素而容易发生爆炸的地区之前,请 关闭您的手机,除非您的手机是为在这种地区使用 而特别设计的类型,并被认证为"本质安全防爆"。 在这些地方,请不要取出、安装电池或给电池充电。 因为在这些可能发生爆炸的环境中,火花可能引起 爆炸或火灾,造成人身伤害甚至死亡。

注:上述可能引起爆炸的地方包括:燃料区(如船的 甲板下面、燃料或化工制品运输及存储设施), 空气中含有化学物质或微粒(如颗粒、灰尘或金 属粉末)的地方。有爆炸危险的地方通常设有标 志,但并不是所有的地方都有这类标志。

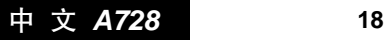

#### 爆破区

为了避免干扰爆破作业,在爆破区的电雷管附近或 贴有"关掉您的移动电话"的地方请关闭手机。如 果有其它类似的标语或指示,也请您遵守。

儿童

切勿让儿童玩弄手机或其配件。儿童的不当操作可 能会损坏手机或配件并可能会造成对自己或他人的 伤害。同时,手机可拆卸的部分,如 SIM 卡、电池 等可能被儿童吞咽而造成危险。

电池

如果珠宝、钥匙或珠串之类的导体与电池暴露在外 的电极接触,就有可能造成财产损失和/或人身伤害, 如烧伤。这些导体可能会使电池短路,并变得相当 热。请妥善放置已充电的电池,尤其注意放在您的 衣袋、钱夹或其它装有金属物的包中的电池。请仅 使用摩托罗拉原装电池及充电器。

安 全 信 息 ₩

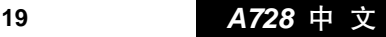

您的电池或手机可能包含如下定义的符号:

| 符<br>뮥         | 定<br>v                                               |
|----------------|------------------------------------------------------|
|                | 以下为重要安全信息。                                           |
|                | 您的电池或手机不应弃入火中。                                       |
| <b>AZ</b>      | 根据当地法律,您的电池或手机可<br>能需要再生利用。请联络您所在地<br>区的管理机构以获取更多信息。 |
|                | 您的电池或手机不应丢入垃圾中。                                      |
| ⊖ Lilon BATT ⊕ | 您的手机包括一块内置锂离子电池。                                     |

# 全 信 息 ₩

安

# 专业人士维修

如手机出现问题,应到指定维修点请专业人士维修, 切勿自行拆卸手机以免损坏手机或造成危险。

# 癫痫病发作/眩晕

有些人在闪烁的灯光下(如看电视或玩电子游戏 时),可能易于发作癫痫病或眩晕。即使是过去从 来没有发作过癫痫病或眩晕的人,也有可能发作。

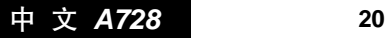

如果您有过癫痫病或眩晕发作病史或如果您的家族 中有发作历史,则当您在手机上玩游戏或使用闪灯 功能时(不是所有产品都具备闪灯功能),请先向 医生进行咨询。

父母应监管其子女使用手机中的电子游戏或其它与 闪灯相关的功能。如果出现下列症状:痉挛、眼部 或肌肉抽搐、失去知觉、无意识动作或丧失方向感, 应停止使用,并向医生进行咨询。

为了降低出现这些症状的可能性,请采取以下安全 预防措施:

- 如果您感觉疲倦或需要睡眠时,不要使用闪灯 功能。
- 每小时至少休息 15 分钟。
- 在开灯的房间中玩电子游戏。
- 应尽量远离屏幕。

#### 重复性动作伤害

当您在手机上玩游戏时,可能偶尔会感觉到手部、 臂部、肩膀、颈部或身体其它部位出现不适。请遵 循以下指示以避免腱炎、腕管综合症或其它肌肉骨 胳失调:

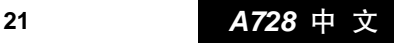

安 全 信 息

₩

- 玩游戏时每小时至少休息 15 分钟。
- 如果玩游戏时您的手部、腕部或臂部开始疲劳 或疼痛,请停止并在下次开始玩游戏之前休息 几小时。
- 如果在玩游戏讨程中或之后您持续出现手部、腕 部或臂部疼痛,停止玩游戏并去看医生。

# 关心环保,再生利用

如果您在摩托罗拉的产品上看到此标识,请 不要将该产品与生活垃圾一同丢弃。

### 摩托罗拉手机和配件的再生利用

请不要将手机或电子配件,比如充电器或耳机同生 活垃圾一同丢弃。某些国家或地区建立有专门的回 收系统处理电子产品和电子废品。详情请与当地有 关部门联系。如果该地区没有专门的回收系统,请 您将不要的手机或电子配件返还到当地摩托罗拉认 可的服务中心。

※如本手册中所述内容与您的手机不符,请以手机 为准。

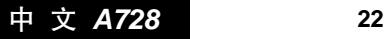

安 全 信 息

₩

*Motorola* 拥有对本手册的最终解释权。 *Motorola* 保留修改技术规则而不事先通知的权利。 *Motorola 保留修改本手册的权利,恕不另行通知。* 

制造商保留在未事先通知的情况下对技术产品规格 进行修改的权利。

### **European Union Directives Conformance Statement**

Hereby, Motorola declares that this product is in compliance with

- The essential requirements and other relevant provisions of Directive 1999/5/EC
- . All other relevant EU Directives

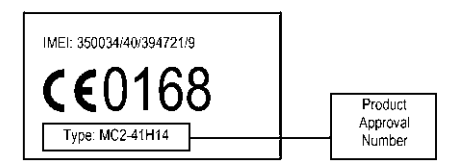

The above gives an example of a typical Product Approval Number.

You can view your product's Declaration of Conformity (DoC) to Directive 1999/5/EC (the R&TTE Directive) at www.motorola.com/ rtte - to find your DoC, enter the Product Approval Number from your product's label in the "Search" bar on the Web site.

此处所显示编码(IMEI, Type)仅用作示例, 对应 的真实内容应以您的手机为准。

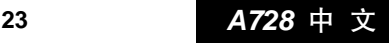

安 全 信 息

Ą۵

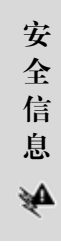

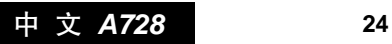

# 使用概述 ゑ

注意 请不要用锐利物品碰触触摸屏,并保持辅 助笔清洁,当笔头损坏时,请勿使用,以 免损坏屏幕。气温较低时,触摸屏反应速 度可能会变慢,属于正常现象。

外部按键功能

手机外观示意图如下。

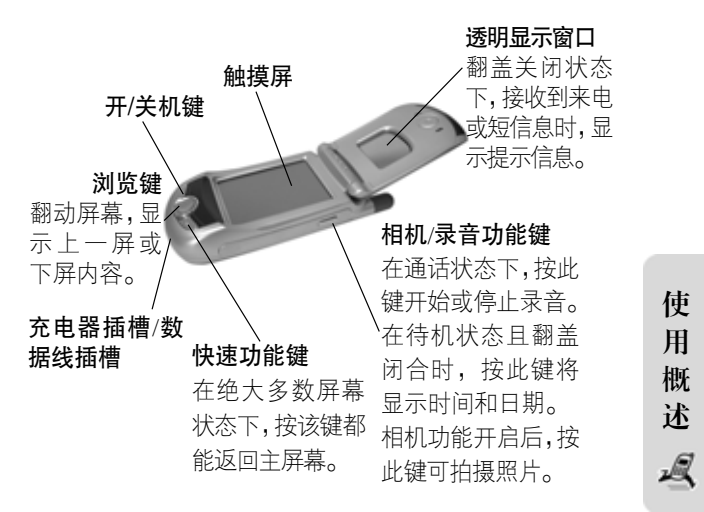

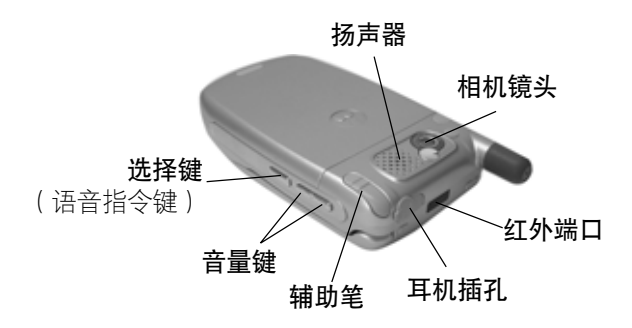

# 音量键

- 1. 通话中,增加/降低音量。
- 2. 主屏幕中,向前/向后移动、选择各功能图标(需 与选择键配合使用)。
- 3. 在相机功能屏幕,调节焦距。
- 4. 在翻盖关闭并有来电呼入时,关闭来电提示音。
- 5. 在媒体中心中播放音频或录像文件时,调节音量 大小。

### 选择键

使 用 概 述

風

1. 在不触摸屏幕时执行选择功能(需与音量键配合 使用)。

# 中 文 *A728* **26**

- 2. 在相机功能屏幕, 用于横向取景和纵向取景之间 的切换。
- 3. 按住此键, 激活语音识别系统, 可以使用语音拨 号等功能。

# SIM 卡、电池

SIM 卡(用户身份识别模块),存储网络服务商向您 提供的电话号码及其他服务的详细信息。它还能够 存储您常用的电话号码和个人信息。

注意 执行拨打电话、发信息等无线通信功能时 需要 SIM 卡(有些网络允许手机在没有安 装 SIM 卡的情况下拨打紧急电话)。

> 请注意保管 SIM 卡,请勿弯曲或划伤 SIM 卡, 也不要使其接触静电或浸水。

> 更换电池、安装和取出 SIM 卡前,请务必 关闭手机。

按以下步骤安装电池和 SIM 卡(首次使用无须取出 电池步骤):

1. 手机正面朝下,掌心向上握住机身;

2. 另一只手按下手机后盖的释放按钮, 向下滑动手

# **27** *A728* 中 文

使 用 概 述

颯

机后盖并取下;

- 3. 将 SIM 卡插入卡槽,确保 SIM 卡的切角对准卡槽 的切角并使有金属的一面朝下;
- 4. 将电池带有金属面的一端朝下,插入电池舱底部;
- 5. 按下电池的另一端,直至电池完全卡在电池舱中;
- 6. 盖上手机后盖,向前滑动直至锁紧。
- 提示 如果 SIM 卡发生故障,请与您的网络服务 商联系。

新电池需经过几次充电和放电过程,才能 达到其最佳性能。不要在温度很低的情况 下使用电池。

待机时间:

本款手机待机时间为 100-180 小时, 电池 (锂离子 电池)容量为 780 毫安时。系统环境、手机的设定 等均会影响手机的待机时间。

- ♡ 提示 电池性能及其维护:
- 1. 始终使用摩托罗拉公司认可的电池和充电器。使 用非摩托罗拉公司认可的电池或充电器而造成的 损坏不在摩托罗拉手机担保条款内。

中 文 *A728* **28**

使 用 概 述

Q

- 2. 充电时,使电池温度保持在室温或接近室温。
- 3. 长时间不用电池时,请将电池放电并存储在阴凉, 避光或干燥的地方。
- 4. 经过长期使用,电池会因逐渐损耗而需要长时间 的充电,这属于正常现象。但如果正常充电后发 现通话时间减少而充电时间增加,那么您需要购 买新电池。

#### 充电

旅行充电器可以为手机内安装的电池充电,充电方 法如下:

- 1. 确定手机中装有电池;
- 2. 将充电器的连接线接头插入手机底部的充电器 插槽;
- 3. 将充电器电源插头插入适当交流电源的插座;
- 注意 请使用专为本手机设计的充电器,并确定 所在地的交流电电压与充电器的额定电压 相匹配,并使用合适的插头适配器。

提示 开始充电时,会听到提示音;在手机开启

使 用 概 述 Q

**29** *A728* 中 文

或关闭状态下,都可对其进行充电。

4. 充电结束后,断开电源并断开手机和充电器的 连接。

开机

打开翻盖,按住 \ 键开机。

如果设置了 SIM 卡密码、手机加锁密码等选项, 开 机的过程会增加一些步骤。当然,手机的保密性、 功能的灵活性也随之增加。

如果没有插入 SIM 卡,手机会提示无 SIM 卡。并且 有两个选项:电话功能关或电话功能开。

# 关机

在手机待机状态,打开翻盖,按住 心 键关机。

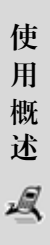

#### 屏幕显示和操作

本款手机是全新设计的通信产品,它具有手机和掌 上电脑的功能,使用方法也类似掌上电脑,它的液 晶屏幕以及透明显示窗口显示图形界面,用与之配 套的辅助笔可以触击屏幕选择功能、写字、画图以 及输入信息—"所见即所得",显示与操作合二为 一;屏幕显示根据功能改变而变化,提供给您丰富

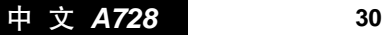

的信息;您可以根据屏幕的提示进行简便的操作。

#### 内部显示功能

开机后,手机显示主屏幕 1,如图 1 所示;本款手机 的主屏幕分为 4 幅。点按屏幕左侧的翻页标签,可 以分别显示主屏幕 2、3、4,如图 2、3、4 所示。 本款手机的每个功能图标对应一项功能。

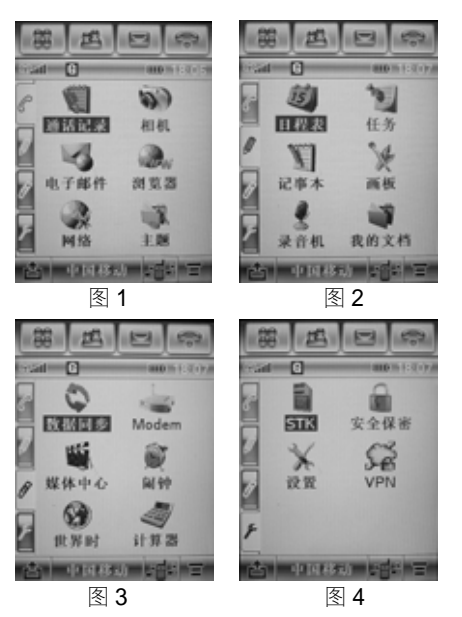

**31** *A728* 中 文

使 用 概 述

Ŀ

- 1. 顶部按钮栏包括:
- 主屏幕按钮,点按该按钮后,手机显示主屏幕。
- ■■■通信录按钮,点按该按钮后,手机显示联系人 列表。
- 信息按钮,点按该按钮后,手机进入信息功能。
- 电话功能按钮,点按该按钮后,手机显示拨号盘。
- ■■■根示按钮,如果手机收到未接呼叫、新信息等 情况时,屏幕上方就会显示此按钮,点按此按 钮显示相关内容列表。
- 2. 状态栏中的图标显示手机的各种工作状态, 包括:
- 信号强度指示:显示手机的信号强度,竖形 条越多,信号越强。
- "Y"X 表示电话功能关,无法使用拨打电话等通信 功能,即处于掌上电脑模式。
- G "G"表示网络提供 GPRS 功能支持, 日本机 已开启 GPRS 功能, 其中, "G"为深色, 代 表您未申请 GPRS 功能或现在不可用: "G" 为反色显示,代表您已申请了 GPRS 功能且 现在可用。请和您的网络服务供应商确认。

中 文 *A728* **32**

使 用 概 述

Q

## 12.35 时钟: 显示时间。

#### ■■■■电池电量指示:

#### □ ▶ ■ ▶ ■ ■ 体次表示电池电量由最弱到最强。

点按状态栏,显示当前的设备状态列表,您可以查看 当前所用的网络,电话功能是否开启及电池电量等。

3. 功能栏中包括:

振动/声音提示(如下列图标所示):点按图标可以选 择振动/声音提示的方式。

- :仅振铃;
- 3晶 : 仅振动:
- 3晶: 先振动后振铃:
- :静音。

网络服务供应商标志:如果插入的 SIM 卡功能正常, 此处显示网络服务供应商的名称。

- r<sup>a</sup>n:返回按钮。
- ■:点按后弹出菜单,洗择菜单中的相应选项。您 可以更改功能图标的显示方式、更改顺序、下 载或卸载应用程序,以及查看内存状态。

使 用 概 述 Q

# **33** *A728* 中 文

4. 功能图标:点按功能区中的图标,可以进入相应 的功能屏幕。

记录最近已接听电话、未接听电话和呼出号 W. 通话记录 码的情况;

 $\mathbf{w}$ 使用照相和摄像功能; 相机

6 查看、发送和接收电子邮件; 电子邮件

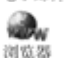

٧ 网络 ûß. 主题

冠 任务  $\mathbb{Z}$ 记事本 V 画板

录音机

**WAP 浏览器, 访问因特网;** 

进行网络设置和连接;

进行个性化设置;

의 显示日程表,并可进行日程安排设置; 日程表

日常事务的备忘录;

随时随地记录您的想法;

进行图画编辑;

录音功能,便捷地记录信息;

ាំ 显示文件列表,进行查看和管理; 我的文档

٥ 数据同步,与计算机等设备进行数据交换; 数据同步

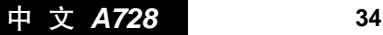

使 用 概 述

风

调制解调器; Modem

播放手机中预置的或从互联网中下载的音频 齸 媒体中心 和录像文件;

67 闹钟, 设置时间提醒; 面面

0 设置和查看世界主要城市的时间; 世界时

s 计算器功能; 计算器

6 讲入 STK 功能, 显示服务列表; **STK** 

úπ 进行安全设置和密码设置;

安全保密 X

设置您的手机,进行完全个性化的设置;

Sĕ 连接 VPN (虚拟专用网络)。

# 外部显示功能(当翻盖为关时)

#### 接听电话

有电话呼入时,如果手机中保存有该来电者的姓名和 图片,则手机的外部显示屏显示其姓名和图片;若手 机中未保存来电者的姓名,则显示呼入号码和默认图 片。打开手机翻盖后点按应答接听电话,如果您设置 了翻盖接听来电,打开手机翻盖后即可接听电话。

使 用 概 述 风

# **35** *A728* 中 文
### 接收短信息

手机接收到短信息后,外部显示屏提示收到新信息。 闹钟提示

当设置的闹钟到时间时,手机会发出提示,外部显 示屏将显示闹钟图标并显示时间。

### 铃音音量

按住音量键按钮,外部显示屏上显示铃音音量调节 模式,您可以按音量上下键进行音量调节。

### 关于手册中描述操作的词汇及使用的图片

"点按"是指用辅助笔点按屏幕某位置(按钮或功 能图标等),然后迅速离开屏幕。

"按住"是指用辅助笔按住屏幕某位置(按钮或功 能图标等)几秒钟。

手册中使用的图片仅作为功能示意用图,可能与您 的手机显示有所不同,请以您的手机为准。

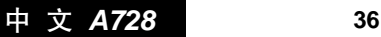

使 用 概 述

## 输入法。

输 入 法

飒

本款手机提供了多种便捷的文字输入方法以配合诸 多功能。一般在需要输入文字的地方,点按文字输 入区即可进入文字输入屏幕,您可以选择不同的输 入方法进行文字输入。

提示 点按需要输入文字的区域进入输入法,输 入屏幕中会自动以该区域的输入方式显 示输入法(例如,需要输入通信录中的号 码一栏,屏幕中会自动显示数字键盘)。

> 您可以在文字输入设置中设置主要输入 法,如果未进行设置,则显示上一次选择 的输入法。

> 如果您隐藏了输入法,点按屏幕下方的键 盘图标,您可以重新选择输入法;输入法 屏幕不会覆盖光标所在的文字输入区域, 输入较多的文字后,点按上下箭头可以查 看先后输入的文字。

**37** *A728* 中 文

### 手写输入板

输 入 法

风

手写输入板是本款手机文字输入的主要方法,它采 用先进的摩托罗拉手写文字识别技术,让您真正简 便、自然地输入中文、英文、符号等各类信息,在 多种需要文字输入的功能中均可使用。在文字输入 屏幕点按输入法按钮后从中选择手写,屏幕下方显 示手写输入板,如图所示,在手写输入文字之前先 确定要输入的文字类型, 点按屏幕中**中文、abc** 或 123 来确定将要输入的文字类型,用辅助笔在手写区 方格内书写,完成后停顿一下,手机会自动选择识 别出的字并将其放到输入区中。如果自动放入的字 不是您所希望的,可以点按候选字区中其他的字替 换,该字被输入到光标位置。输入方法有联想功能, 联想字区中将显示出可以和第一个字组成常用词的 第二个字的候选字。直接点按需要的字,即可将其 输入到光标位置。

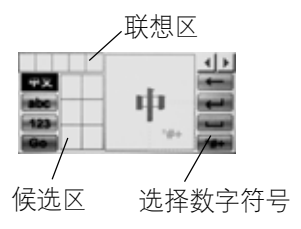

中 文 *A728* **38**

### 拼音输入板

选择拼音后,出现拼音模拟键盘,如下图所示,可 以用拼音方法输入汉字。按照所需字的拼音顺序, 用辅助笔点按模拟键盘中的字母键,被输入的字母 出现在拼音显示区,拼音对应的汉字则出现在候选 字区。用后翻 - 、前翻 - 按钮可显示更多的候选 字,找到所需字后,点按该字,该字将被输入到输 入栏中闪动的光标处。

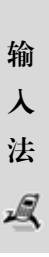

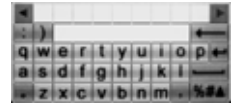

#### 英文输入板

选择英文后,出现英文模拟键盘,如下图所示,点 按字母或数字键可以在光标处输入英文或数字。

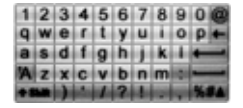

#### 数字输入板

此输入方式主要使用在输入号码的地方,您不但可 以快速输入数字,而且可以便捷的输入号码中常用

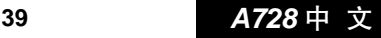

的符号,如 **P**、\*等。

选择数字后,出现数字模拟键盘,如下图所示, 点按数字键可以在光标处输入数字。

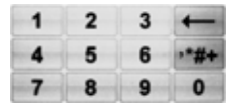

### 功能按钮

输 入 法

风

在上述输入板中如有 。 • • • 、 • • • 、 • • • 、 代表符号 输入板,可点按所需符号输入到光标所在位置。点 按 日, 可锁定或隐藏符号输入板。

提示 文字输入区中,闪动的光标指示当前的输 入位置,用辅助笔点按输入区,光标移到 笔的落点(这可用于在已有字符之间进行 插入、删除等操作)。

要删除光标前的字符点按 —— 。在输入字符时, 如 需换行,点按 回车键,光标移至下一行。要在字 符间插入空格,点按 ——可在光标后输入空格。

注: — - - 上 在不同的输入板中显示可能有所不 同,请以手机为准。

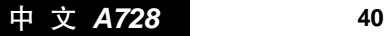

# 电话功能 《《

八注意 电话功能只有在手机进入手机模式,即电 话功能设置为开且手机处于服务区内方 可使用。

### 拨打电话

提示 本款手机除了一般的拨号方法外,还有以 下多种拨号方法:从通信录中拨出;快速 拨出 SIM 卡中号码;从收到的短信息中提 取号码后拨出;从未接来电记录中拨出; 从已接来电记录中拨出;快速拨号。再配 以转接通话,呼入转移,电话会议等诸 多功能,可以极大地提高您的通信效率。 另外,手机还可记录最近通话号码。熟 练掌握这些功能,您将会发现,这部功 能强大的手机会给您的工作、生活带来 极大的便利。具体使用方法请参阅本手 册相关部分。

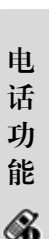

1. 在主屏幕点按 。 ,屏幕显示如图所示:

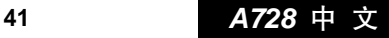

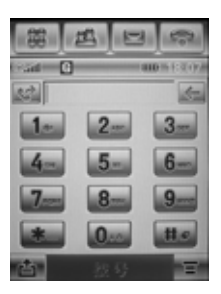

- 2. 点按数字键拨号,号码栏中显示所拨的号码,点 按 < 删除光标前一位数字, 按住号码栏将弹出 编辑菜单;
- 3. 点按拨号拨打此号码;
- 4. 通话完毕, 点按结束或直接关闭翻盖挂断电话。
	- ♡ 提示 点按 ☆ , 可以在通话记录列表中选择要 拨打的号码。

如果号码栏中没有输入电话号码目您在 本次开机后曾经拨出过电话,点按重拨, 显示上次您拨出的号码,再点按拨号,拨 打此电话号码。

拨叫电话成功后,若要再继续使用拨号键 盘拨叫分机号码或输入数字,可以点按屏

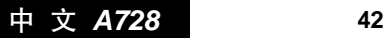

电 话 功 能

 $\otimes$ 

幕左侧的键盘按钮 , 切换到拨号键盘屏 幕后再进行输入。

#### 拨打紧急电话

您的服务供应商设置了一个或多个紧急电话(如 112)。在服务区内,点按 图标,显示拨号键盘, 即使没有 SIM 卡, 也可以拨打紧急电话。

◯ 提示 本功能需要网络支持。

不同的国家有不同的紧急呼叫号码,所 以手机的紧急呼叫号码不会在所有地区 生效。另外由于网络、环境或其他干扰 因素影响,紧急电话有时候也有可能无 法拨打。

#### 接听电话

有电话呼入时,手机振铃(或振动、静音等),屏幕 显示如下图所示。点按应答可接听电话。通话完毕 后,点按结束或者直接关闭翻盖挂断电话。

点按忽略,挂断电话。点按遇忙,挂断电话,并向 对方发出忙音。

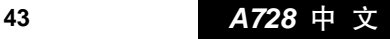

电 话 功 能

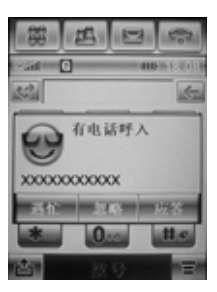

♀ 提示 如果设置翻盖接听为开。

使用电话功能时,顶部按钮栏中的电话功 能图标根据通话状态不同显示不同的图 标。 表示还没有拨号或通话; 表 示在拨号或通话过程中。

功能栏的显示随通话状态的变化而变化, 其功能也随之改变。在功能栏中,点按菜 单键 三,上弹出如下图所示的功能列表, 可以点按列表中显示的与当前通话状态 相关的其他功能;列表中的具体功能项也; 是随通话状态的变化而变化。

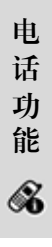

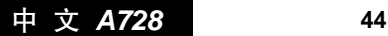

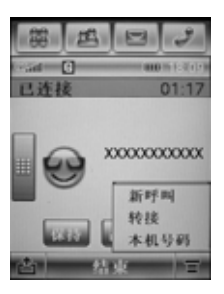

提示 如果您事先已插入带接听按钮的耳机,可 以按耳机上的接听按钮来接听来电。

### 拨打国际长途

在号码前插入国际长途电话前缀"+",按住数字"0" 几秒钟,"+"将自动出现在号码栏中,或点按菜单 键 三, 点按插入,选择插入国际冠码+, 然后输入 国家代码和电话号码,点按拨号,即可拨出国际长 途电话。

### 直接拨打分机或语音信箱

本款手机允许您直接拨打分机号码或语音信箱。您可 以在电话号码数字序列间插入一个暂停符号,在有暂 停符号的地方,拨号时手机会延迟拨号,等待对方总 机应答。一旦应答,手机会继续自动拨出分机号码。 拨打插入暂停符号的电话号码的操作步骤:

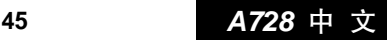

电 话 功 能

- 1. 按一般拨号方式输入电话号码;
- 2. 在要插入暂停符号的位置,点按菜单键 三,上弹 出功能列表,点按插入,选择插入暂停,此时在 号码栏中会加入一个暂停符号 P;
- 3. 继续输入分机号码:
- 4. 全部号码输入完毕, 点按拨号。

12 提示 您也可以按上述方法插入一个 W (等待符 号),手机先拨出前面的号码,等待连接, 然后将拨出 W 后面的号码。

### 拨打分机

电 话 功 能

Q

通话正在进行中,需要拨打分机号时,点按键盘按 钮 ,弹出拨号键盘后拨分机号,点按 图标,返 回通话状态屏幕。

注意 拨打分机时,不要点按拨号屏幕下方的拨 号,否则不能实现拨打分机功能。

### 通话过程中的功能

A 注意 是否能够使用取决于网络服务供应商是否 提供此功能,以及您是否申请了此功能。

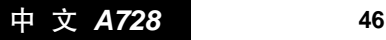

在通话过程中:

点按保持保持本次呼叫。

点按静音暂时关闭话筒,再次点按静音,则打开话 筒恢复通话。

点按键盘按钮 ,可以将屏幕转到拨号键盘屏幕,此 时您可以拨打另一号码或分机。

点按菜单键 三,可选功能包括:

新呼叫:与键盘按钮 可能相同,可以拨打另一号码。 转接:出现拨号键盘屏幕,可以输入号码,再点按 拨号,将通话转接到所输入的号码上。

本机号码:显示本机的电话号码。

#### 保持一路通话,拨打另一号码

A 注意 是否能够使用取决于网络服务供应商是否 提供此功能,以及您是否申请了此功能。

当通话正在进行时屏幕显示如图1:

1. 点按键盘按钮

2. 输入号码后, 点按拨号拨出号 码,如果拨号成功,第一个通 话会自动转为通话保持状态, 这时您正在和第二个电话通 话,屏幕显示如图 2。 <sub>图 1</sub>

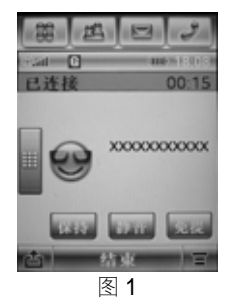

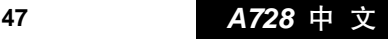

电 话 功 能

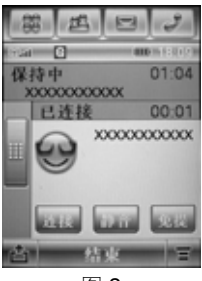

图 2

### 切换两路通话

电 话 功 能

Q

△ 注意 是否能够使用取决于网络服务供应商是否 提供此功能,以及您是否申请了此功能。

当通话正在进行时,如果成功拨打另一号码,则屏 幕显示如图 2:

1. 点按菜单键 三, 再点按切换, 当前通话被保持, 刚才被保持的通话成为当前通话,您可以轮流和 两个通话中的任何一方通话。但在同一时刻,只 有一方能够听到您的讲话,被保持的一方无法听 到您的讲话。

2. 点按结束,结束当前通话。

转接通话

A 注意 是否能够使用取决于网络服务供应商是

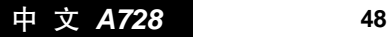

否提供此功能,以及您是否申请了此功 能。此功能可以将已接通的电话转移到其 他普通电话或手机上。

当通话正在进行时:

- 1. 点按菜单键 三, 如下图所示, 在上弹功能列表中 点按转接,显示拨号屏幕;
- 2. 输入号码后,点按拨号拨出号码, 将通话转接到 输入的号码上。

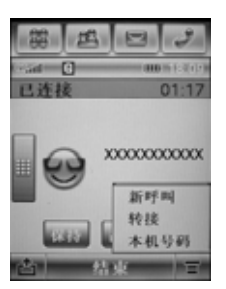

电 话 功 能 Q

### 快速拨号

快速拨号功能允许您在手机中存储 9 个经常使用的 号码,需要拨出时,不必逐位输入号码,只要按住 一个数字键一段时间即可拨出。但您必须提前在快 速拨号列表中存入这些号码。

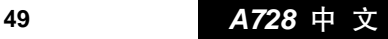

这对于拨打您经常使用的号码是极其方便的。但请您 注意,数字"0"不能用来存储快速拨号的电话号码。

1. 在主屏幕点按 : , 显示拨号键盘屏幕;

2. 按住某一个数字键直到该数字键代表的位置中存 储的号码自动拨出;

如果这个数字键代表的位置以前并没有存入号码, 手机会自动进入快速拨号设置确认屏幕,如下图所 示。点按**确认**,即可进入快速拨号设置程序。

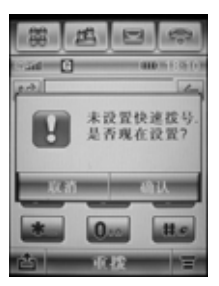

3. 在相应的数字键上输入快速拨号所要拨出的号 码,点按确认保存设置。

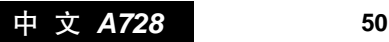

电 话 功 能

### 拨打 SIM 卡中存储的号码

如果您在 SIM 卡中存储了号码,可直接拨出这些号 码(可存入 SIM 卡的号码数量取决于 SIM 卡本身)。 用这种拨号方式,也无需逐位输入号码。

- 1. 在主屏幕点按 : , 显示拨号键盘屏幕;
- 2. 点按数字键, 输入 SIM 卡中存储号码的位置号:
- 3. 点按 --- 显示如下图所示的 SIM 卡拨号确认 屏幕;
- 4. 点按进行呼叫, 拨出该号码。

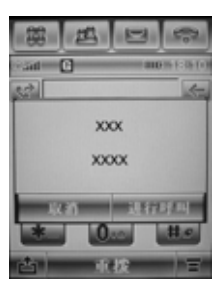

电 话 功 能  $\mathscr{\mathscr{A}}$ 

提示 如果您输入的是一个空的位置号(SIM 卡 的这个位置尚未存入号码),手机提示 SIM 卡为空。

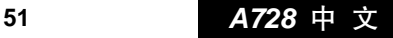

### 进行多方通话(电话会议)

Л 注意 是否能够使用取决于网络服务供应商是否 提供此功能,以及您是否申请了此功能。

此功能可以连接当前的通话和被保持的通话,这样 您可以组成一个多方通话。在通话中,一个多方通 话中的成员讲话,所有成员都可以听到。您也可以 根据需要增加、分离多方通话的成员。

### 召开多方通话(电话会议)

要召开多方通话,请您按以下步骤操作:

1. 先拨通多方通话一方的电话;

- 2. 然后将这个电话保持,再拨打另一个号码(要进 行多方通话的另一方);
- 3. 点按连接, 您与当前通话方和被保持的通话可组 成多方通话,如图 1。要在多方通话中增添新成 员,可以拨打新的电话来完成。当有电话呼入时, 可应答呼入(或正在等候)的电话。您接通新电 话,而原来的多方通话被保持。点按**连接**,您与 当前进行的新通话方以及被保持的多方通话便可 组成新的多方通话。

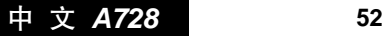

电 话 功 能

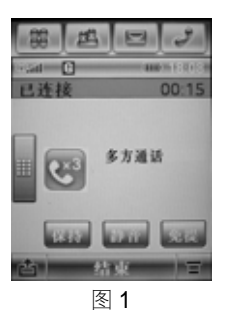

### 分离多方通话(电话会议)中的成员

- 1. 在多方通话中点按菜单键 三如图 2 所示, 点按 分离;
- 2. 从选择框中选择要分离出多方通话的成员(电话 号码或姓名);
- 3. 点按分离, 分离出被选择的成员, 返回通话状态;
- 4. 分离后您可以和被分离的一方单独通话(其他通 话方的多方通话被保持),然后可以挂断这路通 话,与暂时被保持的通话方重新组成多方通话(当 然也可以在单独通话结束后,不挂断,再点按连 接,重新进行多方通话)。

电 话 功 能  $\mathscr{\mathscr{A}}$ 

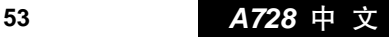

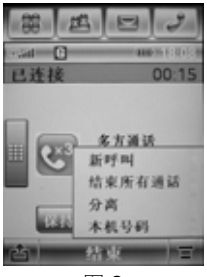

图 2

### 处理第三路来电

电 话 功 能

 $\otimes$ 

如果您已经有一路被保持的通话,并且还有一路当 前通话(即您已经有了两路通话),如果再有第三路 电话呼入,屏幕显示如图 3。此时,您必须挂断已有 的其中一路通话,才可以接听第三路来电:

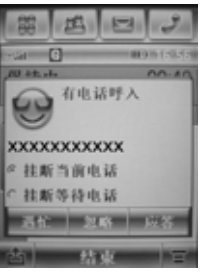

图 3

1. 如果选中挂断当前电话前的单选框,再点按应答, 挂断当前通话而接听第三路来电;

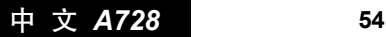

- 2. 如果选中挂断等待电话前的单选框,再点按应答, 可以保持当前通话,挂断原来保持的通话,接听 第三路来电;
- 3. 如果点按**遇忙,** 将不接听第三路来电, 并发送出 忙音。当然,您也可以暂时不去处理第三路来电, 继续您原有的通话,这样,第三路来电的呼入方 将听到"您呼叫的电话,正在使用呼叫等待功 能……"或类似的提示(前提是您必须事先将呼 叫等待设置为开)。这样的做法,相当于您不接听 第三路来电;
- 4. 您结束当前通话后,再执行第 1 步的操作, 挂断 当前通话,来应答第三路来电。

#### 呼入转移

#### 八 注意 本功能需要网络支持。

该功能可使您将所收到话音呼叫,传真呼叫或数据 呼叫转移到另一号码。您可以根据自己的需要设置 要转移的呼叫类型,转移到的号码以及何时转移。

在主屏幕点按 , 进入拨号键盘, 点按 三 选择设 置后洗择呼入转移,进入呼入转移设置屏幕如下图 所示:

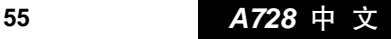

电 话 功 能

 $123 -$ 呼入转移 话音呼叫 传直呼叫 数据呼叫 取消所有呼入转移

- 1. 选择转移的呼叫类型, 点按话音呼叫、传真呼叫、 数据呼叫;
- 2. 选择话音呼叫后, 手机显示呼叫转移选项。选择 一选项后,在显示屏幕中点按开启呼入转移前的 方框,使方框内显示V,并输入要转移到的号码, 然后点按完成;
- 3. 若选择数据呼叫或传真呼叫, 在显示屏幕中点按 开启呼入转移前的方框, 使方框内显示 ,并输 入要转移到的号码,然后点按宗成。

### 通话记录

电 话 功 能

- 在主屏幕中点按 ,, 显示通话记录屏幕, 如图 1。
- 1. 可以点按已接来电、未接来电或呼出号码, 进入 相应的功能屏幕。以未接来电为例,如图 2:

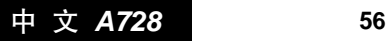

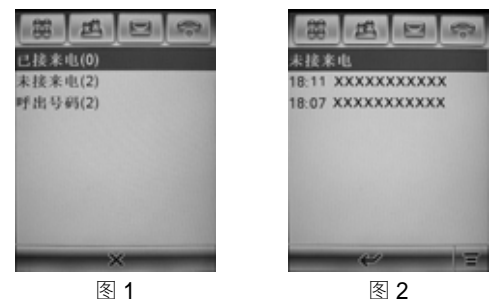

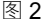

- 2. 电话号码(或号码在通信录中对应的姓名)按时 间顺序排列显示,可以按顺序浏览或用滚动条查 找需要的号码,点按菜单键 后点按全部删除可 以将这些号码资料全部清除;
- 3. 找到所需号码后,点按号码,手机显示此号码的 详细情况,如图 3:

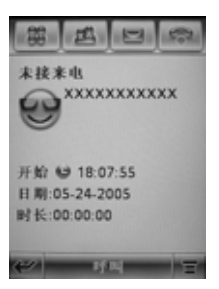

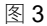

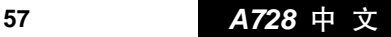

电 话 功 能

 $\mathscr{\mathscr{A}}$ 

- 4. 点按呼叫拨打此号码:点按 ← 回到上一级屏幕。
	- ◯ 提示 在拨号键盘屏幕, 点按 ゼ 也可显示通话 记录列表。
		- 在图 3 屏幕中, 点按菜单键 三, 在上弹 功能列表中,点按**保存**(已存储在通信录 中的条目无此选项),可以将号码存储到 通信录中;点按删除,即可删除本条呼叫 记录:点按发送短信息或发送彩信将进入 以此号码为接收方的新信息的编辑状态。

### 通话计费

电 话 功 能

Q

八 注意 本功能需要网络支持。

在主屏幕点按 , 进入拨号键盘屏幕, 点按 , 洗择设置,进入通话设置屏幕,点按通话计费,进 入通话计费屏幕,如图所示。

- 1. 所有通话费用显示上次呼 叫计费清零以来全部通话 的总费用。
- 2. 所有通话时间显示上次呼 叫计时清零以来全部通话 的总时间。

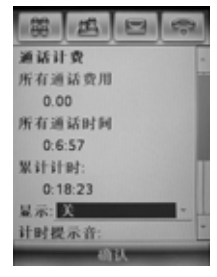

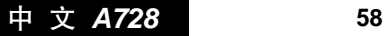

- 3. 累计计时显示全部通话总时间。
- 4. 显示设置

在显示栏的下拉选择中可以选择显示:关、计 时器、费用、全部费用及信用额。

5. 计时提示音

允许您设置一个时间长度,在通话中手机会根据 设置发出提示音。

在计时提示音栏的下拉选择框中可以选择不同时 间长度或关。

6. 通话费用设置

在通话计费屏幕中,点按通话费用设置,输入 PIN2 码并确认后,可进入设置屏幕。此功能需网 络支持,具体设置方法,请向您的网络服务供应 商咨询。

7. 可用信用额

点按并查看可用信用额。

#### 本机号码

使用此功能可以查看本机号码,您必须先将本机号 码存储在 SIM 卡中,要存储本机号码:

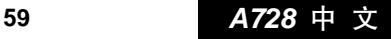

电 话 功 能

 $\mathscr{\mathscr{A}}$ 

- 1. 在拨号键盘屏幕点按 三, 从菜单中点按设置, 手 机进入设置屏幕;
- 2. 在设置屏幕点按本机号码, 手机进入本机号码输入屏 幕,如图所示。在屏幕中输 入相应线路的名称和本机号 码后点按完成保存设置。点 按 ✔ 则返回设置屏幕不作 任何修改。

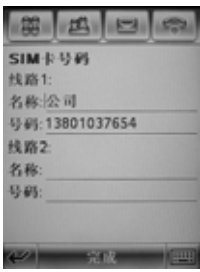

### 网络设置

电 话 功 能

Q

为了使用拨打电话,发送短信息 等功能,手机必须在一个当前可 用的无线通信网络中注册。要查 看网络的情况或进行网络设置, 您需在拨号键盘屏幕点按 三, 然后点按菜单中的设置,在设置 屏幕中点按网络设置进入屏幕 如图 1 所示。

 $-123$ 当窗网络 可用网络 首选网络 已知网络

图 1

#### 网络查找设置

在图 1 中, 点按 三 后从菜单中选择查找设置, 进入 网络查找设置屏幕如图 2 所示。

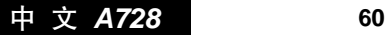

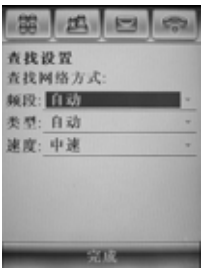

图 2

频段栏可以选择 900/1800、1900、自动三个频段中 的一个。

**类型**栏可以选择手机以自动或手动方式注册网络。

速度栏可以选择慢速、中速、快速或连续。

首选网络

在图 1 中, 点按首选网络, 屏幕显示首选网络列表 如图 3 所示。选中除首位网络以外的某一网络, 按 住该网络名称后,出现菜单列表,从中点按重新排 序后, 出现对话框如图 4 所示, 点按□和□可以调 整该网络的优先级,然后点按**确认**。点按**取消**,则 不作任何改动返回上一屏幕。

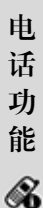

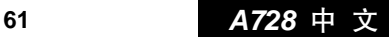

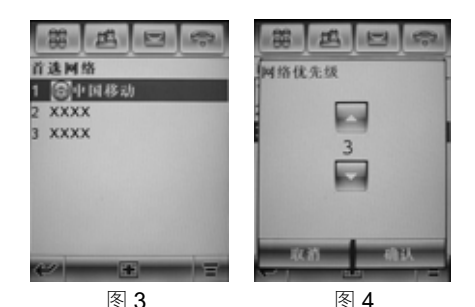

◆ 提示 要使用重新排序功能, 首选网络中至少需 有三个网络条目。

若在菜单列表中点按删除,出现确认删除对话框, 选择删除,将该网络从首选网络列表中删除。

若在首选网络列表中增加新网络,点按 11,出现对 话框,在横线中输入网络 ID。

要删除全部首选网络,在首选网络列表屏幕中点按 三,点按全部删除出现确认全部删除对话框,点 按删除后,将删除除首位网络条目以外的全部首选 网络。

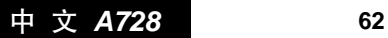

电 话 功 能

## 通信录 ③

通信录用来记录与您进行通信的联系人的各种信息, 包括姓名、地址、电话、传真以及电子邮件地址等等。 在输入了联系人的信息后,就能够方便地利用这些信 息拨打电话、发送信息、发送电子邮件等。

### 显示通信录列表

在主屏幕点按 ▲ , 进入通信录功能, 手机显示联系 人列表。如图所示。点按 按钮,从弹出菜单中选 择列表显示或缩略图显示可以以不同的形式显示联 系人列表。

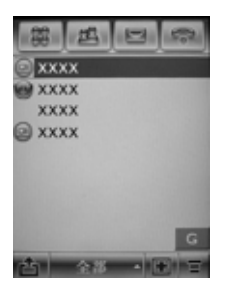

#### 分类

将联系人分类有助于您管理通信录资料。您可以将 众多的联系人按相同的交往性质归为一类。本款手

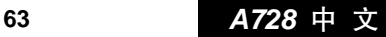

通 信 录

Q)

机中提供了如下一些基本的分类:

#### 全部:列出全部联系人。

- 未归档:列出暂时无法归类的联系人,这是添加新 联系人时的默认分类。
- SIM 卡:列出保存在 SIM 卡上的联系人。
- 注:本手册所提到的分类只供参考,请以您的手机 为准。

群组

群组是指把一些具有类似通信需求的联系人分为一 组,例如部门的同事、同一俱乐部的朋友。把这些 人分组后,可以一次将同样的短信息、彩信或电子 邮件发给一组内的所有成员。

在通信录列表屏幕,点按 1. 从菜单中选择要创建 的群组选项创建群组。

### 查看和修改联系人的详细资料

- 1. 在联系人列表显示屏幕,点按一联系人名称后, 手机屏幕显示联系人的资料列表,如下图所示。
- 2. 点按列表中 网络标后的号码即可拨打此号码;点 按 网际后的号码可以发送短信息及彩信;点按

中 文 *A728* **64**

通 信 录

U)

邮件地址,则显示发送电子邮件和发送彩信的选 项菜单,选择选项可进行相应操作。

- 3. 要查看联系人更详细的资料, 点按编辑, 手机显 示联系人的详细资料列表。
- 4. 点按栏目后的横线,可对该栏目内容进行修改。
- 5. 修改完成, 点按完成保存所做的修改。返回原来 屏幕。

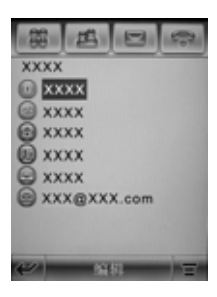

添加新的联系人

- 1. 在通信录列表显示屏幕,点按 1. 从菜单中选择 添加联系人后进入联系人资料屏幕,如下图所示。
- 2. 点按 2图标,可以设置联系人的图像标志。当此 联系人呼入时,屏幕将显示此标志。

通 信 录 Q)

3. 下拉屏幕右侧的滚动条,可显示更多的资料信息

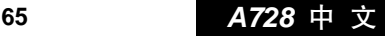

栏。逐个点按各栏后的横线,进入输入屏幕,逐 栏输入姓名、分类等信息。

4. 点按宗成保存所输入的资料;点按 < 则出现确认 退出的对话框,确认后返回到列表屏幕。

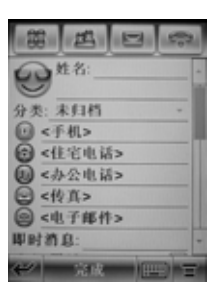

### 复制联系人资料信息

您可以将联系人的资料信息在 SIM 卡和手机之间相 互复制。在通信录列表屏幕点按 三,选择复制到 SIM 卡/手机后进入下图所示屏幕。

- 1. 选择手机到 SIM 卡或 SIM 卡到手机后点按确认, 手机显示可供选择的联系人电话号码列表;
- 2. 选择要复制的电话号码;
- 3. 如果是 SIM 卡复制到手机则需要选择要复制的号 码类型,点按确认。

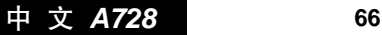

通 信 录

U)

4. 复制完成后,屏幕返回到联系人显示列表屏幕。

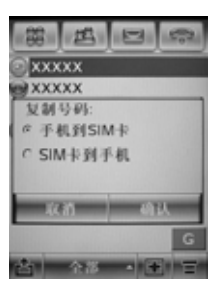

注意 能够将多少联系人的信息复制到 SIM 卡取 决于 SIM 卡的容量;能够将联系人的什么 信息复制到 SIM 卡取决于 SIM 卡的功能。

### 删除联系人

- 1. 在通信录列表显示屏幕, 点按 三, 从菜单中选择 删除联系人,手机显示可删除的联系人的列表, 如下图所示。
- 2. 选择列表中要删除的联系人后点按删除,出现删 除确认对话框,点按确认。手机删除所选择的联 系人。如果列表中点按全部,您可以选中所有联 系人,点按删除,确认后删除所有联系人。

3. 删除完成后,手机返回通信录列表屏幕。

**67** *A728* 中 文

通 信 录

Q)

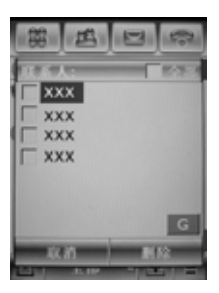

### 查找联系人

1. 在通信录列表屏幕,点按 三, 从菜单中选择查找 联系人,手机显示屏幕如图所示;

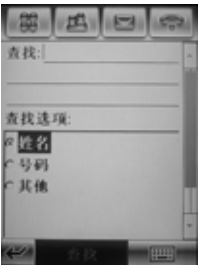

通 信 录 Q)

- 2. 在查找栏中输入要查找选项的相关信息, 点按查 找选项中的姓名、号码或其他后点按查找。
	- 3. 手机显示查找结果:如果未找到的话,手机提示 未找到。

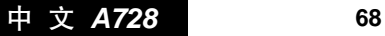

4. 如果继续查找, 点按**重新查找**; 如果不再查找点 按 ✔ , 返回通信录列表屏幕。

#### 查看机主信息

在通信录列表显示屏幕,点按 〓 , 从弹出菜单中选 择机主信息,手机显示机主信息屏幕:

1. 如果手机中已存储了机主的信息资料,手机将显 示机主信息的列表如图所示:

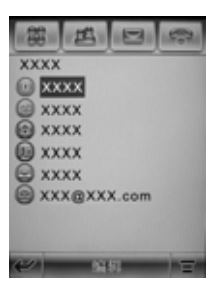

- 2. 点按编辑, 讲入编辑屏幕, 可以对机主信息资料 进行编辑;
- 3. 如果手机中尚未存储机主信息,将进入机主信息 输入屏幕,此时,点按各信息栏后的横线可以输 入相关资料。信息输入完毕后,点按完成。

通 信 录 Q)

4. 点按  $\leftrightarrow$  ,手机返回通信录列表屏幕。

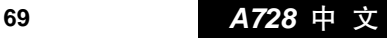

### 发送电子名片(Vcard)

您可以使用手机的共享功能将某一联系人的资料作 为电子名片通过红外、电子邮件或彩信发送给其他 手机或设备。此功能可以方便的与他人交换资料。

- 1. 在通信录列表屏幕, 点按要发送的联系人的名称 后手机显示联系人的资料列表屏幕;
- 2. 点按 三 从菜单中选择共享路径,手机显示共享路 径屏幕,您可以选择传送联系人资料的方式;
- 3. 如果所选方式已经设置且可用, 点按确认将发送 电子名片。

通 信 录 Q)

### 中 文 *A728* **70**

# 信息中心 晨

信 息 中 心

8

本款手机的透明显示窗口、超大触摸屏和图形界面 为使用信息功能提供了便利——发送、接收、杳看 以及管理各种信息无不得心应手。

在主屏幕点按 □ ,进入信息中心屏幕,如下图所示。 在这里可以处理各类信息,屏幕列表中显示的各项 称为文件夹,点按文件夹标题可以进入不同的功能 屏幕,分别管理不同类型的信息。各文件夹标题后 的第一列数字,表示有几条未读新信息或尚未处理 的信息,第二列数字表示此文件夹中现有的信息条 数。各文件夹都有不同的功能,操作也不尽相同, 各自的功能如下:

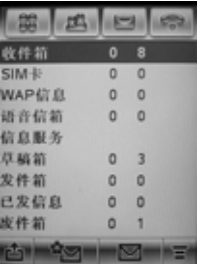

收件箱:存放接收到的短信息、彩信等。

**71** *A728* 中 文
- ♡ 提示 收件箱功能需要网络支持, 还取决于您 是否已经申请了该服务。
- SIM 卡: 存放在 SIM 卡中的短信息,可以根据需 要将信息转存到其他文件夹中。
- WAP 信息 · 存放 WAP 信息。
- 语音信箱:语音信息保存在服务网络的语音信箱系统 中,您可以访问语音信箱系统收听留言。
- ♡ 提示 语音信箱功能需要网络支持, 还取决于 您是否已经申请了该服务。
- 信息服务:各种服务信息按您的需要发送到手机上。
- 提示 信息服务功能需要网络支持,还取决于 您是否已经申请了该服务。
- 草稿箱:临时存放尚未编辑完成信息的文件夹。
- 发件箱:尚未成功发送的信息保存在此文件夹。
- 已发信息:您成功地发送了信息后,手机会自动将此 信息保存到已发信息文件夹。
- 废件箱:存放被删除信息的文件夹。

除了以上介绍的各类文件夹外,您还可以根据需要自

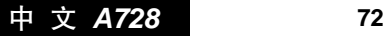

信 息 中 心

ê.

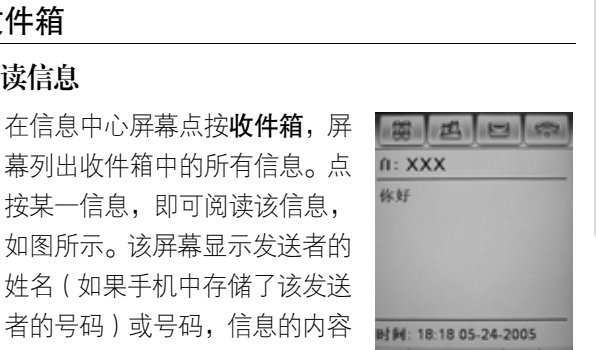

信 息 中 心

A

和发送时间。点按 - 2 可以拨打 والمتراكب المستفادة المستقادية 发送者的号码;点按回复打开编辑屏幕编写回复信 息;点按 < 将返回原来屏幕,不作任何改动;点按 可以从弹出菜单中选择删除信 息或保存地址等。

己建立个人文件夹,文件夹的名称可以由您自定义。

#### 转发信息

收件箱

阅读信息

您可以将收到的信息转发给他 人。在信息阅读屏幕,点按 〓, 选择**转发**,进入屏幕如图所示, 您可以点按至:从通信录中选择 联系人:您也可以点按至:后面

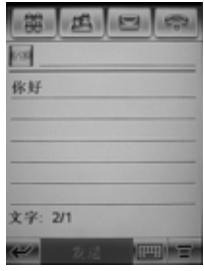

的号码输入栏直接输入接收人的号码。然后点按发

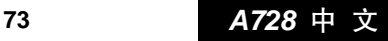

送,直接转发此信息。

### 回复信息

信 息 中 心

ê.

您可以以彩信回复也可以以短信息回复。

在信息阅读屏幕,点按 三,选择以彩信回复,进入 彩信编写屏幕,编写完成后,发送该信息; 直接点 按回复,进入短信息编写屏幕,完成后发送该信息; 点按 三, 从菜单中选择回复保留原文, 进入信息编 写屏幕,且下方带有要回复信息的原文,输入回复 信息的内容后,点按发送,回复信息。

### 信息查看方式

在收件箱、发件箱、废件箱等屏幕中,点按 〓 从菜 单选项中选择查看方式,您可以选择名称、主题、 时间三种查看方式。如下图所示,选择任意一项后 确认,手机屏幕将按所选方式显示信息。

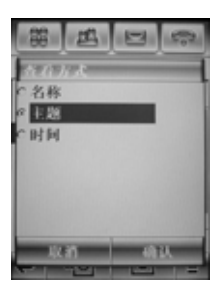

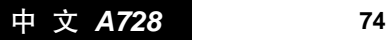

#### 编写和发送短信息

在信息中心屏幕点按屏幕下方的▽可编写短信息。

- 1. 点按12后,手机进入信息编 写屏幕, 如图所示。
- 2. 点按至:后面的号码输入栏, 输入要发送的号码,或点按至: 在通信录中选择收件人。

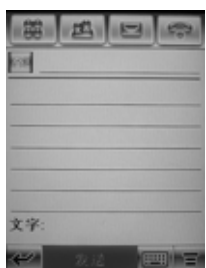

信 息 中 心

Æ,

3. 屏幕上的光标闪动处可以输 入所要编写的内容,编写栏的下方还有一些按钮图 标功能如下: 1991 表示输入法键盘,点按该图标后 可以选择不同的输入法:拼音、英文、数字、手写。

在信息编辑屏幕点按 三, 您可以选择插入常用短 语来插入手机预置的短语。

签名设置

在信息编辑屏幕点按 三,从中选择插入签名。点按 签名内容下的横线输入签名内容。如果在所有发出 信息后都附加签名,点按向新发送信息中自动添加 签名前的厂, 使厂变为厂。设置完成后点按完成。

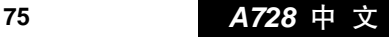

#### 发送选项

信 息 中 心

ê.

短信息编写完成后,点按编写屏幕下方的 〓 后选择 发送选项可设置所编写信息的发送要求,如有效期 限设置等。完毕后,点按完成,返回编辑屏幕。

将以上设置完成后,点按发送,可将该信息发送。

#### 发件箱

在信息中心屏幕点按发件箱,将显示出所有未发出 信息的状态,信息标题前的图标显示此信息的发送 状态。

点按某条发送失败的信息,可以显示该信息的内容 和收件人的相关信息。当此信息打开后,可以对信 息内容加以修改和编辑。

◆ 提示 您也可以对发件箱中的信息以不同的查 看方式进行查看。

#### 草稿箱

在信息中心屏幕点按草稿箱,显示草稿文件夹内的 所有信息;

点按其中的某个信息,可以查看信息内容;

信息打开后,可以输入或修改信息的内容。编辑完

中 文 *A728* **76**

成后,可以进行发送操作。

#### 废件箱

在信息中心屏幕,点按废件箱,屏幕显示废件箱中 的信息列表,点按某一信息可打开该信息阅读或编 辑。若点按清空将清除废件箱内的所有信息且不能 恢复。

#### SIM 卡

在信息中心屏幕,点按 SIM 卡,可以查看 SIM 卡中 存有的全部信息,您可以点按其中的某条信息查看 信息内容。

### 个人文件夹

#### 创建新文件夹

您可以在信息中心创建个人文 件夹来存放信息。要创建新的文 件夹, 在信息中心屏幕点按 洗择新建文件夹,进入创建文件 夹屏幕,如图所示。

1. 点按名称后横线,可以输入要 添加的新文件夹的名称;

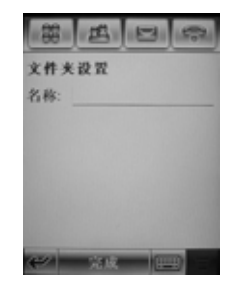

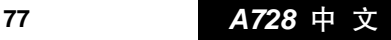

信 息 中 心

&

2. 点按完成,新添加的文件夹会显示在信息中心屏 幕中。

### 移动信息

信 息 中 心

ê.

您可以根据需要将信息在文件夹之间移动。如将某 些信息从收件箱移动到个人文件夹,或从个人文件 夹移动到 SIM 卡上。下面以将信息从收件箱移动到 SIM 卡为例加以说明。

在信息中心屏幕点按收件箱,进入查看收件箱信息

屏幕,按住某一信息条目,将会 出现弹出菜单,从中选择移至文 件夹,进入移至文件夹屏幕,如 图所示。从中选择 SIM 卡,然 后点按确认后,选中的信息将从 收件箱移动到 SIM 卡, 完成后 屏幕则返回到查看收件箱信息 屏幕。

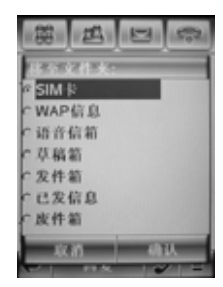

#### 删除个人文件夹

您可以删除个人文件夹。在信息中心屏幕点按某个 人文件夹进入该文件夹后,点按 从弹出菜单中选 择删除文件夹,屏幕出现删除确认对话框,点按确 认后,该文件夹即被删除。

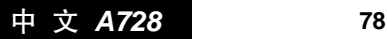

### 提示 只有个人文件夹中没有任何信息条目时 才允许删除。

#### 彩信

彩信允许您在信息中插入图片、动画和声音等文件, 使您的信息内容更加丰富多彩。

#### 彩信的编写与发送

1. 在信息中心屏幕点按 \*\*刁 进入彩信功能屏幕,如 下图所示。点按屏幕中央的图片标志,屏幕进入 彩信编写屏幕。

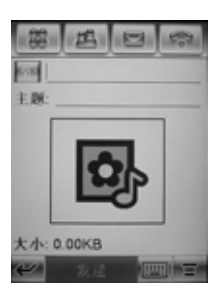

- 2. 按 不和 下向前和向后翻页; 点按 可以在当前 页后插入一页,点按 可以将当前页删除; 可和 之间的数字表示当前页的页码和页码总数。
- 3. 点按 ||||||| 后将出现输入法和媒体文件工具栏菜

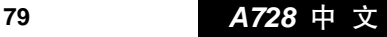

信 息 中 心

&

单,从菜单中选择一种输入板后,屏幕出现输入 板,根据需要使用输入板在光标处输入内容。若 从菜单中选择媒体文件后,屏幕底部将出现媒体 文件工具栏。

【【】】表示插入媒体文件,点按该图标出现媒体 文件菜单,您可插入图像、音频、视频、常用短 语、签名。

表示相机功能,点按该图标可以进入拍摄 照片功能并将拍摄好的照片插入信息中。

■■■■表示录音机功能,点按该图标可以录制语 音记事并将其插入信息中。

■■■■可以设置文字的格式,如文字大小和文字 颜色。

■ <■ 为删除按钮,点按后可删除光标前或所选 的内容。

- 4. 点按 三 后, 从菜单中选择页面颜色, 可以设置彩 信的页面颜色;从菜单中选择**页面显示时间**可以 设置彩信当前页的显示时间长度。
- 5. 编写完成后,您可以预览自己制作的彩信,点按量 后选择预览,进入预览屏幕。

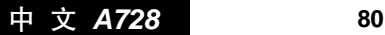

信 息 中 心

ê.

点按 •和 •可以向前或向后翻动页面;点按 •可 以将彩信的页面连续播放;点按 的可以关闭声音。

6. 点按 ← 结束预览返回原来屏幕, 点按完成后输入 主题和收件人,发送按钮变为可用按钮,点按**发** 送,发送彩信。如果您想将彩信抄送或密送,点 按 营 后再点按显示抄送/密送,选择显示抄送或显 示密送将出现抄送或密送栏。

信 息 中 心 &

- 7. 在彩信的屏幕,点按 三,从中选择保存将信息保 存到草稿箱。
	- 1. 注意 编写彩信时,插入的媒体文件将会根据页 面自动调整显示的尺寸。

#### 下载彩信

当手机收到彩信时会发出提示,屏幕将显示有一新 信息。点按此条彩信将显示彩信的相关信息,如发 送人、主题、时间、大小等。同时开始下载新收到 彩信, 若点按 ← 将返回原来屏幕不下载彩信。

#### 查看彩信

下载完成后,点按**收件箱**,点按新收到的彩信。

1. 图为彩信的相关信息, 点按后可查看发送人、主 题、时间、大小等;

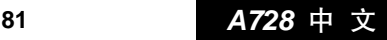

2. 点按 一将播放彩信;

#### 3. 点按回复将给发件人回复彩信;

### 4. 点按 营 可以选择以短信息回复、保存文件、存为 常用范本、移至文件夹或删除信息等操作。

#### 附件

信 息 中 心

8

完成彩信编辑后,在发送之前,可以插入附件,在 彩信屏幕,点按 三选择插入附件。

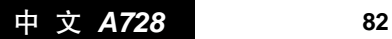

相机 | 高

#### 拍照

在主屏幕点按》图标后进入相 机功能。如图所示。

- 1. 屏幕中的矩形框为取景器。
- 2. 网按钮为取景按钮, 点按该 按钮可以在横向取景和纵向 取景之间切换。

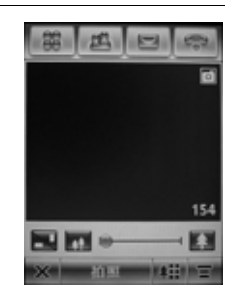

相

机

roi

- 3. 取景器右下方的数字为估计的所剩照片张数, 以 确保有足够的空间存储所要拍摄的照片。
- 4. 第一一一为缩放器,移动缩放器的游标可以缩 放取景器内要拍摄景物的大小,通过手机外部的 音量键也可以对取景器进行调整。
- 5. 点按拍照进行拍照。您也可以按手机外部的相机 功能键进行拍照。

#### 摄像

在取景器屏幕,点按 三从菜单中选择摄像,手机进 入摄像模式,取景器屏幕上方的 变为 。

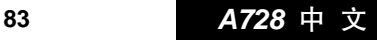

- 1. 点按拍摄按钮, 手机开始进行拍摄, 屏幕下方出 现完成按钮。
- 2. 点按完成停止拍摄并自动保存录像。

#### 预览或删除录像或照片

在摄像或拍照的取景器屏幕:

- 1. 点按 制 预览手机拍摄的录像或照片,点按口开始 播放所拍摄的录像。
- 2. 点按屏幕上方的 和 按钮可预览前一个或后一 个录像或照片。
- 3. 如果您对拍摄的结果不满意,点按 ,,,,,,, 出现删除 对话框,确认后手机将删除当前的录像或照片。
- 4. 点按 三 从菜单中选择选项进行相关的操作。

#### 效果

相

机

r5

您可以将照片或录像设为不同 的效果。在取景器屏幕,点按 三, 从弹出菜单中选择效果, 手机进入效果设置屏幕,如图所 示,在该屏幕中可以对亮度、灯 光和效果进行调整和设置。

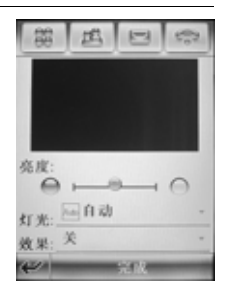

中 文 84 *A728* **84**

- 1. 拖动屏幕上的亮度游标可以对照片的亮度进行 设置。
- 2. 要调整光源环境,点按灯光栏中的▼后从菜单中 选择一项光源环境。
- 3. 您可以将照片设置为不同的风格, 点按**效果**栏后 边的 从菜单中选择选项可以改变照片的风格。

在对照片进行亮度、灯光和效果进行调整和设置时, 屏幕上取景器内的图像将按所作的调整和设置发生 相应的变化,当您对取景器中的照片效果感到满意 后,点按完成,屏幕返回取景器屏幕,您可以进行 拍照或录像了。

#### 设置选项

- 在取景器屏幕中点按 〓, 从菜单中选择设置, 进入 设置屏幕。如图所示,拖动滚动条可查看更多选项 设置。  $123$   $123$
- 1. 您可以设置照片或录像的大 小,点按大小栏的▼,从弹 出菜单中选择选项对照片的 尺寸进行设置。
- 2. 您可以设置照片或录像显示

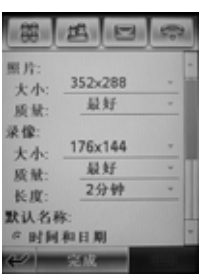

### 85 **A728** 中 文

相

机

<u>'o </u>

的图像质量,点按质量栏后的▼,从中选择选项。

- 3. 您可以将所要拍摄的照片命名,以便将来查找或 浏览。命名有两种格式,一种根据时间和日期编 号的照片格式;一种是自定义前缀格式。
- 4. 点按快门声音后的口,可以选择拍照的快门声音。
- 5. 您还可以设置照片或录像的保存位置。点按保 存到栏后的 ,可以选择照片或录像要保存的 位置。
- 相 完成以上设置后,点按完成,返回取景器屏幕。

#### 延时计时器

机

r5

延时计时器功能可使手机在规定的时间段后进行 拍照。

- 1. 在取景器屏幕中点按 三, 从菜单中选择自拍定时 开,则取景器上方出现计时器指示符。屏幕下方 的拍照或拍摄变为开始。
- 2. 点按**开始**后, 屏幕下方出现停止按钮, 计时器显 示为□10",数字秒数也在依次减少,直到拍照完 成。计时中若点按停止,计时将停止。

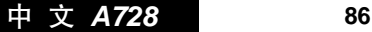

## 电子邮件 晨

本款手机的电子邮件功能,不仅可以接收和发送一 般 WAP 站点支持的电子邮件,而且还支持 POP3、 IMAP 等常用的邮件服务器,通过超大触摸屏和个人 数字助理的其他功能,使您在收发电子邮件时更显 方便自如。

在使用电子邮件功能前,您必须先了解以下有关的 知识:

- 邮箱: 登录到某一个因特网站点申请一个属于您自 己的信箱。信箱就是本手册中指的"邮箱", 它不在您的手机中,而在为您提供这种服务 的网络运营商的一台被称为邮件服务器的计 算机系统中,您所有接收和发送的邮件,都 是由这个邮件服务器为您中转的。
- 邮件服务器:指的是为您提供这种服务的网络运营 商的一部计算机,您可以向为您提供 服务的网络运营商咨询,以获得此服 务器的名称。常用的邮件服务器,有 两种类型:

电 子 邮 件 &

**87** *A728* 中 文

- POP3:专门用来为您接收邮件的服务器,一 旦您连通网络进入邮箱,手机会自动 把新邮件从 POP3 邮件服务器下载到 手机中的收件夹内,然后删除服务器 中的这些已经成功下载到手机中的邮 件,如果您希望要服务器为您保留这 些邮件,您需要在"邮箱设置"中的 "接收设置"内选中"保存在服务器" 选项。
- IMAP:这是一种在 POP3 以后发展出来的一 种邮件服务器,主要特点是,允许客 户端邮件系统获取和管理服务器的邮 件和邮箱。
- ◆ 提示 关于如何确定您的邮箱是何种类型,请向 您的邮件服务运营商咨询。
- 用户名:您在申请电子邮件的邮箱时,由您自己确 定名称,当您在登录邮箱时,服务器据此 对您的身份进行验证。

密码:在您申请邮箱时由您自己确定。当您登录进入 邮箱时,邮件服务器会根据您的用户名和密码 来验证您是否是此邮箱的唯一合法拥有者。

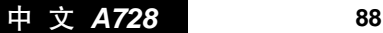

电 子 邮 件

ê.

注意 这里所提及的用户名和密码,不同于您连 接因特网的用户名和密码;在连接因特网 时需输入的用户名和密码,是您连通网络 作为身份验证而需要的,而这里讲述的用 户名和密码,是您作为一个邮箱的合法拥 有者进入邮箱时验证身份所需要的。

电子邮件地址:是您接收信件的地址。这是您在因 特网上的地址,所有其他人发给您 的邮件,都将按这个地址投送到您 的邮箱中。这个地址,是您在申请 邮箱时系统分配给您的, 一 旦生 成,用户将不可修改。

◆ 提示 要使用电子邮件功能, 需将手机连接到因 特网。

#### 邮箱设置

要使用电子邮件功能,需对邮箱进行设置。在主屏 幕中点按 图标后,手机将判断是否进行了连接网 络的设置。若已经进行了设置,手机将进一步判断 是否进行了邮箱设置,如果没有设置,手机将进入 邮箱设置屏幕,如图 1 所示,您可以手动或自动设 置邮箱:

电 子 邮 件 愚

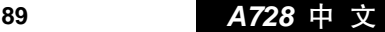

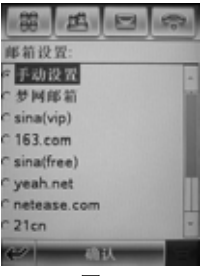

图 1

### 自动设置

- 1. 选择手机中预置的邮件服务 商后,点按确认,手机屏幕如 图 2 所示。
- 2. 输入用户名和密码并再次输 入密码后点按确认。
- 3. 点按 三 后选择邮箱设置, 然 后点按邮箱名称可以对邮件 的发送、接收和签名进行设置。

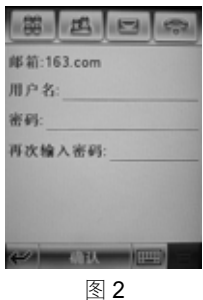

注:图 1 的邮箱设置列表会根据服务商的情况调整, 请以您的手机为准。

中 文 *A728* **90**

电 子 邮 件

ê.

#### 手动设置

- 1. 在图 1 屏幕中选择手动设置 后,点按确认,手机屏幕如图 3 所示。
- 2. 点按邮箱名称栏输入邮箱 名称。
- 3. 在屏幕中对邮件的发送、接 收和签名进行设置后点按确 认。

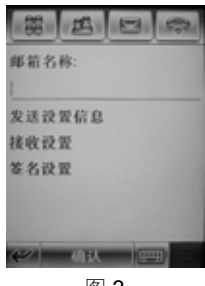

图 3

◯ 提示 您可以设置多个邮箱, 在手动设置屏幕, 如果不输入邮箱名称,手机会自动设定邮 箱名称。

#### 编写和发送电子邮件

成功登录到某一邮箱后,如图 1 所示。点按屏幕下 方的 1. 进入电子邮件编写屏幕, 如图 2 所示, 在 图 2 光标处输入收件人的邮箱地址或点按至:,从通 信录中选择收件人,然后输入主题及邮件内容。点 按发送,选择连接方式后将该邮件发送。

您可以在邮件中插入附件如联系人、日程安排、任 务或其他文件。在图 2 屏幕点按 ■ 后出现弹出菜单,

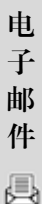

**91** *A728* 中 文

选择插入附件,在附件中选择以上所列的选项,即 可将这些附件插入到邮件中。

编写完邮件后, 您也可以点按屏幕右下角的 三, 诜 择相应选项,将邮件保存、插入签名、抄送、密送 或设置重要性。

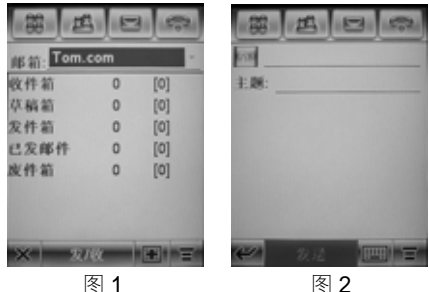

### 接收、查看、阅读邮件或将邮件排序

该功能和信息中心的查看、阅读信息或将信息排序 部分功能相似,请参考信息中心部分的相关内容。

### 个人文件夹

该功能部分与信息中心部分个人文件夹部分功能相 似,请参考信息中心部分的相关内容。

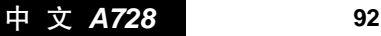

电 子 邮 件

ê.

### 浏览器 2

浏 览 器

■

本款手机是一部具有 GPRS(通用无线分组通信业 务)功能的新型移动通信工具,既可以用一般的数 据呼叫方式连接因特网,也可以在基于 GSM 网络的 GPRS 功能支持下进行浏览因特网、收发电子邮件 等操作,从而发挥更加强大的功能,使您与整个世 界时刻保持着更紧密的联系,尤其是本机的超大触 摸屏,为您访问网络提供了更多的便利。

A 注意 用 GPRS 方式访问因特网, 取决于网络服 务商是否提供此服务,以及您是否开通了 此功能。

> 访问因特网功能取决于网络服务商是否 提供此服务,以及您是否开通了此功能。 请向您的网络服务商咨询其所提供的 WAP 技术。

要使用 WAP 访问因特网, 您需要:

- 1. 向网络服务商申请并开通数据业务服务或 GPRS 服务;
- 2. 向因特网服务提供商(Internet Service Provider,

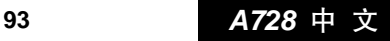

缩写为 ISP)申请访问因特网服务;

3. 在您的手机上正确地进行网络连接设置;

#### 4. 使用 WAP 浏览器访问因特网, 进行相关操作。

### ◆ 提示 网络服务商的主数据网关使用您的本机 号码作为您的账户号码。

### 启动浏览器

浏 览 器

Ξ)

- 1. 在主屏幕点按 办图标,进入浏览器屏幕;
- 2. 如果连接因特网成功,会显示浏览器启动屏幕, 如果您在网络连接设置下,正确进行了设置,那 么您就可以直接连接到某一个网址上;
- 3. 登录成功以后,您可以像使用其他列表屏幕一样, 用滚动条翻动屏幕查看服务选项,点按某服务选 项进入下一级内容并浏览信息;
- 4. 点按菜单键 , 在弹出菜单中可选择书签、转到、 安全设置、配置设置、浏览器设置、更多、退出 等选项进行所需操作。
	- 12 提示 对于不同的网址, 显示的内容和登录过程 可能不同,有些网址可能会要求您输入登 录此网址的用户名和密码。

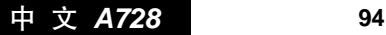

### 浏览信息和使用访问功能

#### 选择选项

如果网络主页由一系列选项组成,这些选项按顺序 排列,可以点按滚动条查看这些选项。找到需要的 选项后,点按该选项进入下一级内容进行浏览,或 点按 ← 回到上一级屏幕内容。

# 浏 览 器 ■

#### 输入文字

有些主页中有可供输入信息的输入栏,用于与网络 进行信息交互。方法与手机中其他功能中输入文字 的方法相同。

#### 结束访问

在浏览器屏幕中点按菜单键 三,再点按退出结束访 问因特网。

A 注意 只有点按退出才能断开与网络的数据连 接;如果您采用普通数据呼叫方式连接因 特网,此时若不断开连接,您将不能拨打 电话或发信息;如果采用 GPRS 方式连接 因特网,此时若不断开连接,您也可以拨 打电话或发信息。

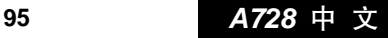

### 下载文件

浏 览 器

E)

本款手机具有强大的下载功能,使您轻松方便的下 载更多的程序和文件。

- 1. 启动浏览器功能成功登录某一网页;
- 2. 选择要下载的应用程序或文件(如果此网页提供 文件及程序下载)。无论是文件还是程序都要求有 足够的空间进行下载,如果没有则取消下载或删 除一些旧的程序或文件;
- 3. 确定下载后需选择指定保存位置,开始下载文件 或程序;
- 4. 文件下载成功后,可以立即查看、直接返回网页 或退出浏览器。

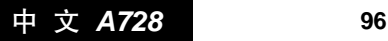

网络 ● 网络

#### 网络

提示 本节中的有些内容和名词,可能涉及计算 机技术和因特网技术,本手册将不做更详 尽的解释,如果您需要进一步了解这方面 的知识,请与您的网络服务供应商联系。

> 连接因特网需要网络支持,并取决于您是 否开通了此服务。

> 网络服务商的主数据网关使用您的本机号 码作为您的帐户号码。

一般情况下,手机出厂之前已经完成了各种参数的 设置。

您的手机可以使用高速 GPRS(通用分组无线业务) 连接因特网,也可以使用标准的语音信道进行连接。

如果您希望自己设置,在设置之前,应该和您的网 络服务商联系,获得以下资料:

1. 连接因特网时应该拨叫的电话号码;

2. 连接因特网时应该输入的用户名和密码(作为您

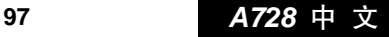

网

络

⊕

进入网络时的身份验证);

- 3. 连接因特网时可以使用的线路类型, 调制解调器 或 ISDN;
- 4. 连接因特网时可以使用的数据传输速率。

本款手机支持多个因特网账号的可选择连网方式,每 个连网方式条目的有关信息都存储在配置列表中。

#### 连接设置

网

络

⊕

- 1. 在主屏幕中点按 , 进入网络连接设置屏幕, 如 图 1 所示;
- 2. 点按 H 图标创建新的网络连接条目, 如图 2 所示;

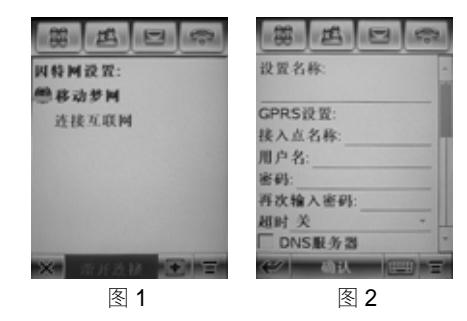

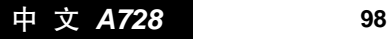

- 3. 将从网络服务商所获得的参数输入到相应的条 目中;
- 4. 点按确认完成此连接设置。
- ◆ 提示 网络连接列表会根据服务商的情况调整, 请以您的手机为准。
	- 图 1 中带有 的图标的条目为默认连接。

按住某一连接设置,在弹出的菜单列表 中选择设为默认即可将其设为默认连接 设置。

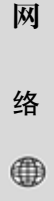

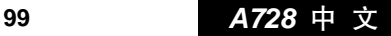

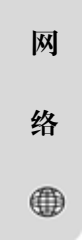

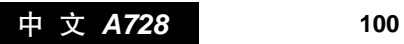

# 主题 *2*

您可以通过主题设置,按照自己的喜好为手机选择 不同的主题方案,您可以自定义墙纸、文字大小、 呼入线路提示音、信息提示音、普通铃音、开机画 面、关机画面等选项。

手机中已经为您预置了三种方案。

#### 选择主题方案

- 1. 在主屏幕点按 图标,进入主题屏幕;
- 2. 按住您将选的方案, 在弹出的菜单列表中选择**设** 为当前,此时手机的相关设置变为此主题方案的 设置内容。
- ◆ 提示 设为当前的主题方案条目前将出现口 图标。

#### 设置主题方案

在主题设置屏幕,点按一主题方案,进入此方案设 置屏幕。滑动滚动条您可以看到更多设置选项。设 置您要更改的选项,设置完成后,点按完成,完成 主题方案。

主 题

А

**101** *A728* 中 文

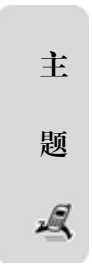

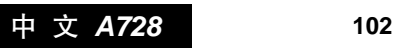

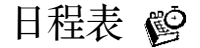

日 程 表

ଓ

日程表用来安排和记录您要做的事项,当您预先安 排的某事项时间到达时,如果设置了闹铃提醒,手 机将发出提示,提醒您去完成这些预先安排的事项。 您也可以通过共享功能将日程安排发送给其他手机 或与其他设备实现数据同步。

在主屏幕中点按 3,进入日程表功能,显示每月安 排屏幕,如图:

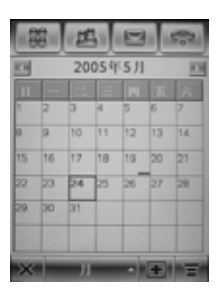

### 每月安排

- 1. 点按 对或 可可以前后翻动, 查看上一个月或下一 个月的安排情况;
- 2. 点按标明某日的日历格,可以查看或设置该日的 安排;

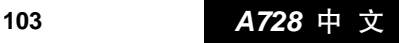

- 3. 点按 三 键从菜单中选择查看 当日安排,手机显示日历表屏 幕,如图所示,选择某日期后 点按确认可以查看被选择的 那一天的安排;
- 4. 在每月安排屏幕点按×回到 主屏幕。

#### 每日安排

日 程 表

అ

在日程表屏幕,点按某日的日历 格,屏幕将显示当日的安排列 表,如图所示;当日安排列表中 有灰色底纹的安排为全天安排; 点按□或□可以前后翻动, 查 看前一天或后一天安排;点按某 项安排可以查看此项安排的详 细情况;按住某项安排,则弹出

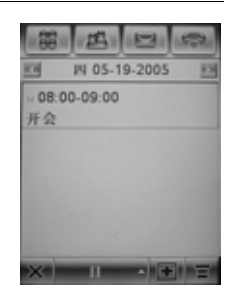

 $-123$ 

7月 8月 9月10月11

9 10 11

29 30 31

2005 18 28 38 48 58

15 16 17 18 19 20 21<br>22 23 24 25 26 27 28

 $6H$ 

14

ю

菜单, 选择其中的选项, 可讲行相应的操作。

#### 每周安排

在日程表屏幕,点按月,从菜单中选择周,手机显 示每周安排屏幕如图所示。点按□或□前后翻动查 看上一周或下一周安排;点按要查看的日期所对应 的区域,手机显示当日的安排列表。

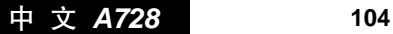

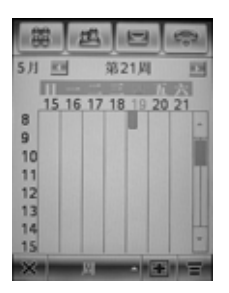

# 日 程 表 ଓ

### 添加日程安排

在日程表、每日安排或每周安排屏幕,点按 1. 机显示日程安排详细情况列表,您可以添加一个新 的安排。点按各栏后的横线,输入安排的具体内容, 输入完毕后,点按**完成**。您就添加了一个新安排了。

#### 编辑安排

在安排列表屏幕:

- 1. 点按某项安排的标题后,手机显示该安排的详细 资料。
- 2. 点按编辑,手机显示该项安排的编辑屏幕,点按 各栏后的横线可对安排资料条目进行修改。
- 3. 修改完毕后, 点按完成, 然后点按 < 返回安排列 表屏幕。

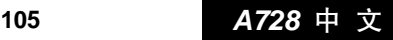

#### 删除日程安排

日 程 表

అ

在安排列表屏幕,按住要删除的安排,从弹出菜单 中选择删除,点按确认即可删除此项安排。您也可 以在安排列表屏幕:

1. 点按要删除的安排,手机显示安排详细资料屏幕;

2. 点按 三, 选择删除安排, 显示删除提示框;

3. 点按确认,删除此安排。

#### 日程安排设置

在日程表、每日安排或每周安排 屏幕,点按 三,从菜单中选择 设置,可以进行日程安排的设 置,如图所示。

您可以设置日程安排开始时间、 多久删除日程安排、农历、浏览 方式及提醒延时等相关设置。

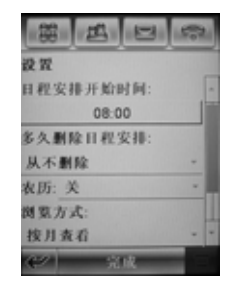

点按各设置选项栏的横线,选择相关信息。输入完 毕后点按宗成可保存所作的设置。点按 < 则返回上 一屏幕不作任何更改。

中 文 *A728* 106 **106**

任务 ③

#### 查看任务列表

在主屏幕中点按 。图标,手机 显示任务列表,如图所示。

- 1. 点按某项任务条目,可查看该 任务的具体内容;
- 2. 按住某项任务条目,在弹出菜 单中可选择共享、编辑或删除;

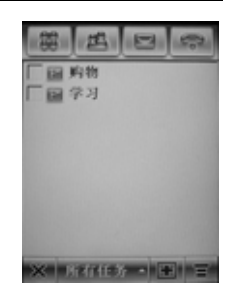

任

务

Q)

- 3. 点按屏幕下方**所有任务**, 在弹出菜单中可选择相 关选项,手机按照选项要求显示任务列表;
- 4. 在任务列表屏幕点按 三, 从菜单中选择相应选项 可按到期日或重要性排序查看或将显示的任务列 表全部删除。

#### 创建、编辑和保存任务

在任务列表屏幕点按 日建立一条新的任务或点按 住一条已有任务后,在弹出菜单中点按编辑,进入 任务的详细资料编辑屏幕,如下图所示:

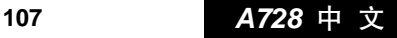
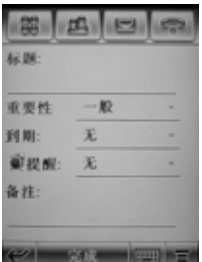

- 1. 点按各栏后的横线输入内容或点按▼从选择框 中选择选项进行相应设置。
- 2. 点按完成,结束编辑并保存任务或点按 < 一屏幕。

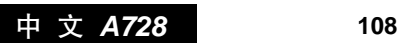

任

务

# 记事本 鬯

在主屏幕中点按 网络标进入记事本编辑状态,如图 1 所示。

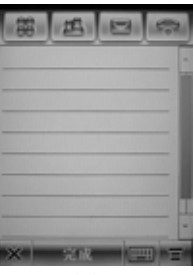

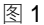

- 1. 点按 | 国 选择输入方式后输入您要记录的内容;
- 2. 点按完成后您可以输入此记事条目的名称、保存 位置和类型,如图 2 所示;

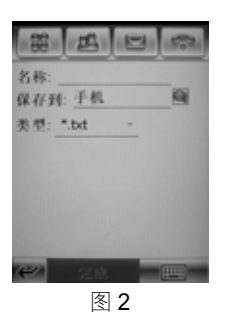

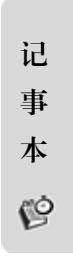

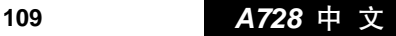

- 3. 点按完成, 点按确认保存记事条目;
- 4. 点按 三弹出菜单,选择新建,创建新的记事本文 件。您可以编写此记事本文档。
- $\mathcal Q$  提示 您可以点按 三, 选择打开, 如图 3 所示, 选择一个已经保存的记事本文件并打开 阅读。

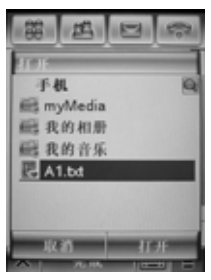

图 3

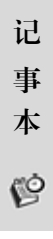

中 文 *A728* 110 **110**

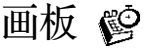

画

板

ଓ

本款手机的画板功能向您提供编辑图片的强大功能 支持。您可以随心所欲地制作自己喜爱的图片。

1. 在主屏幕中点按 义图标后进入画板编辑屏幕, 如 图 1 所示:

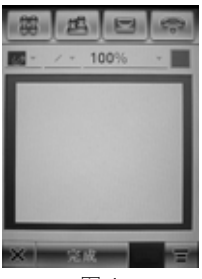

图 1

- 2. 使用屏幕上方显示的图片编辑工具栏中的工具绘 制图片。对已有的图片文件进行编辑,可以点按 三,选择打开,找到要编辑的图片后打开此文件, 再使用工具栏中的工具进行修改编辑;
- 3. 点按菜单键 三, 在弹出的菜单中可以选择新建、 取消、打开、共享、插入标识、全选、选择画布、 删除等进行相关操作;

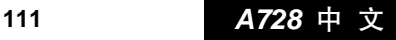

- 4. 点按100%▼在弹出菜单中选择图片显示比例, 如 50%、100%、150%、200%、符合页面;
- 5. 点按完成, 您可在此屏幕输入名称、保存位置及 类型;
- 6. 点按完成,保存此图片后返回图片编辑屏幕。

◯ 提示 使用 ↖▼ 工具, 选择所需区域后, 按住图 片所选区域,可在弹出菜单中选择复制、 剪切、粘贴进行所需操作,如图 2 所示。

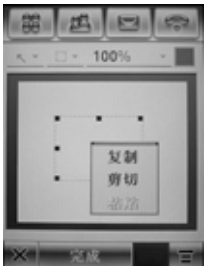

图 2

在相机中编辑图片时,与上述编辑步骤一致。

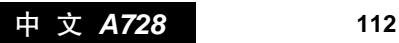

画

板

అ

# 录音机 。

本款手机可以在通话中录制双方通话,也可在您不 方便使用其他记录工具时以口述的方式将要记录的 事情用手机录下来。

1. 在主屏幕中点按 第 图标后进入录音机功能, 如 图所示:

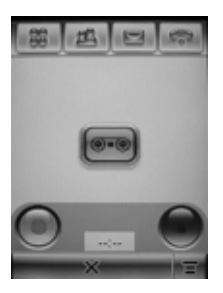

- 2. 点按 ○开始录音, 点按 ●停止录音, 录制语音 文件自动保存到我的文档中;
- 3. 点按 •可以播放刚录制的语音文件,点按 •停 止播放;
- 4. 点按 ← 后可以开始新语音记事的录制。

◆ 提示 在如图屏幕点按 ■,选择设置,可以设

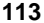

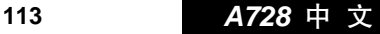

录 音 机

கி

置录制的语音文件所需保存的位置。 在通话中,按录音功能键可开始录制双方 通话,再次按此键可停止录音。

录 音 机 ्ति

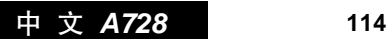

# 我的文档 ③

在此功能中,您可以方便地管理文件,可以手动创建 多个个人文件夹,用来存储和管理文件及应用程序。 在主屏幕中点按 图标进入文件管理屏幕。

在我的文档中,如图所示,有数 个常用的预置文件夹。

注: 本手册图中显示的文件及个 人文件夹是为了示范文件管 理功能,可能与手机中有所 不同,请以您的手机为准。

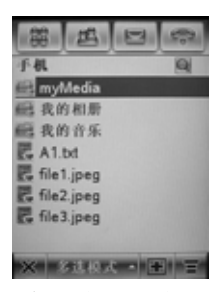

◆ 提示 同一个文件夹下不能放有两个相同名称 的子文件夹或文件。

### 编辑文件及文件夹

按住想要编辑的文件或文件夹,会弹出一下拉菜单, 如下图所示。

♡ 提示 按住文件夹和文件所出现的菜单内容会 有所不同。

点按打开方式,将弹出打开方式对话框,进行选择

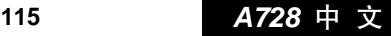

我 的 文 档

后,点按确认,可以用指定的程序打开该文件。

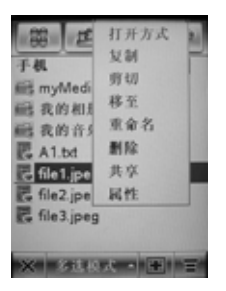

如果可以,点按安装,可以安装该文件。

点按复制或剪切,可以将该文件或该文件夹复制到 剪帖板上。点按菜单键 〓 ,选择粘帖可以将剪帖板 上的文件或文件夹粘帖到当前文件夹中。剪切的文 件或文件夹粘贴后,原来位置上的文件或文件夹将 被删除。

点按移至,可以将该文件或文件夹移至您设定的 位置。

点按重命名,进入重命名屏幕,选择输入法对其讲 行重新命名。

点按删除,会显示删除确认对话框,点按确认,可 以删除文件或整个文件夹及文件夹中的所有文件;

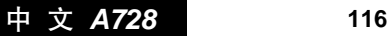

我 的 文 档

### 点按取消则返回上一屏幕。

点按共享,弹出共享路径对话框,进行选择后点按 确认,可以将文件传输到其他设备。

点按属性,屏幕中出现文件属性或文件夹属性。文 件属性包括文件名称、类型、打开方式、大小及最 近修改日期;文件夹属性包括文件夹名称、位置、 使用空间及容量(子文件夹及文件的数目)。

### 创建新文件夹

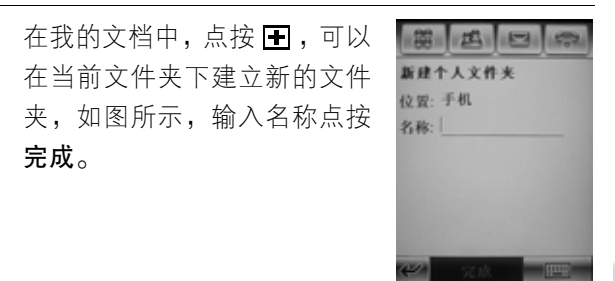

## 查看方式

如果当前为列表方式显示,点按菜单键 三,点按缩 **略图,**文件或文件夹将按缩略图方式显示。

分类方式

点按菜单键 三,点按分类方式,可以将文件或文件

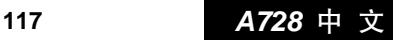

我 的 文 档

夹按名称、大小、时间或类型排序。

### 查找

点按 三, 从菜单中选择查找,进入查找屏幕。首先 输入所要查找文件的名称,然后在查找范围中选择 查找文件的范围,点按**完成**开始查找。

搜索到该文件后,显示文件列表,点按文件名则打 开该文件: 按住文件名, 则出现该文件的路径; 若 没有找到所查找的文件,点按忽略会返回我的文档 屏幕或点按重试则返回查找文件屏幕,重新进行编 辑继续查找其他文件。

## 文件夹树目录

在我的文档屏幕,点按 ,可以查看文件夹的树目 录,如图所示:

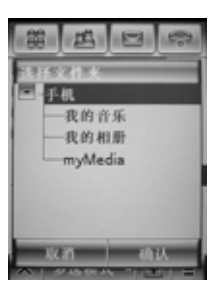

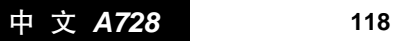

我 的 文 档

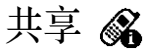

共

享

Q

本款手机可以将通信录条目、日程表、任务、记事 本、录音、声音或图片等文件设为共享,通过红外、 电子邮件、彩信等方式接收或发送信息,完成与其 他手机或设备之间的信息共享。

### 接收数据

- 1. 通过红外、彩信或电子邮件方式建立传输连接后, 可以开始接收数据。当手机接收到信息并作出提 示时,根据手机提示进行操作;
- 2. 接收成功后,可以对所接收的文件进行编辑、保 存、删除等操作;
- 3. 如接收中断, 屏幕将提示接收失败。

### 发送数据

按住将要发送的数据条目,选择弹出菜单中的共享, 或点按 打开菜单选择共享/共享路径。进入共享路 径屏幕,选择所需方式后点按确**认**。

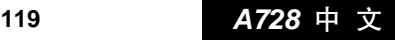

 $\mathbb Q$ 提示 如果选择红外方式点按确认后进入连接 屏幕,连接完成后才能发送;如果选择电 子邮件、彩信方式,将进入相应功能屏幕, 编辑完成后发送。

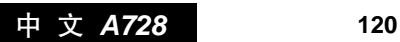

共

享

 $\delta$ 

# 数据同步 ■】

通过数据同步功能,本款手机可以将手机中的手机 通信录, SIM 卡通信录, 日程表及任务表中的数据 与其他手机、计算机或其他设备的数据之间进行数 据更新或传送。

本款手机可以通过数据电缆,红外连接及无线同步 三种与其他设备连接的方式进行数据同步。

在手机主屏幕中点按 。图标进入同步功能,屏幕 如图所示:

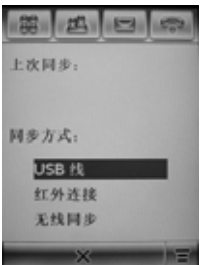

数 据 同 步

Ξ)

- 1. 点按三, 弹出菜单: 无线同步设置。如果使用无 线同步方式需对无线同步进行设置,选择无线同 步设置后,输入设置内容后点按确认;
- 2. 在同步方式下列表中选择一种连接方式;

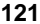

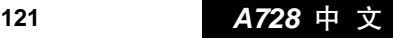

- 3. 手机显示同步中, 此时点按取消或同步过程出现 故障将显示同步失败对话框;如果同步成功,屏 幕则显示详细列表;
- 4. 点按确认,手机返回同步功能屏幕;
- 5. 在数据同步功能屏幕, 点按X将返回主屏幕。

数 据 同 步 9

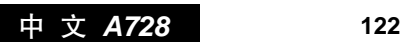

# 调制解调器 10

本款手机内部集成有一个调制解调器,如果您在手 机和电脑之间使用电缆或红外等方式连接,就可以 通过这个调制解调器以无线移动方式连接因特网, 完成信息浏览和数据下载等功能。

这个调制解调器的使用也相当容易,如果您是使用 数据呼叫方式访问因特网,您只需把电脑和本款手 机用数据电缆连接起来,像在一般计算机上设置一 个标准的调制解调器一样,就可以使用这个移动的 调制解调器连接因特网了。

提示 使用红外方式与电脑连接,要求您的电脑 必须支持红外传输功能,并且已正确的安 装了驱动程序。

在主屏幕中点按 Modern 图标,进入调制解调器设置 屏幕。

- 1. 点按**使用**后下拉框,您可以根据需要选择不同的传 输方式,如:USB 电缆、串口电缆、红外连接。
- 提示 选择用串口电缆传输数据时,请确定波特 率的值。

调 制 解 调 器 ■)

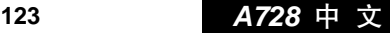

如果选择红外连接,点按查找设备,调制 解调器状态显示为准备好;点按断开连 接,调制解调器状态显示为未准备好。

2. 使用手机通过 USB 电缆、串口电缆或红外连接方 式与电脑一旦能够正常传输数据,您就可以像使 用普通调制解调器一样使您的电脑通过本款手机 连接到因特网。

调 制 解 调 器 戸

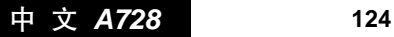

# 媒体中心 (璽)

与普通手机不同,本款手机具有媒体播放器的功能, 手机中存放了一个媒体库,您可以进入媒体库选择 播放音频或录像文件。您也可以从网上下载并播放 录像文件。

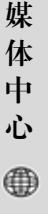

## 播放预置的音频及录像文件

在主屏幕中点按 、图标,点按 选项卡,屏幕显示 如图所示。选择**音频**或**录像**两种方式。

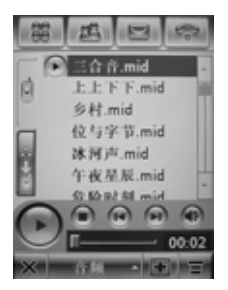

点按 1 将显示添加文件列表,根据您所选类型(录 像或音频)的不同列表将只显示相应的文件类型。 点按文件前面的 □, □将变为 ▽, 点按确认, 将 所选文件添加到播放列表中。

注: 本手册中曲目列表仅供示范操作, 实际列表请

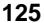

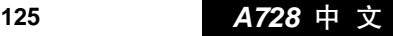

以您的手机为准。

媒 体 中 心

⊕

点按一个文件后将播放此文件;

按住一个文件弹出菜单,您可以选择查看详情、删 除曲目、共享、曲目重新排序。

点按 同播放列表中当前反色显示的文件,点按 停止播放,在播放过程中点按 间重新播放当前文 件,点按 间播放后一个文件,点按 的将关闭声音, 再次点按将重新开启声音。

点按 后可选择删除曲目、曲目重新排序、随机、 重复。

## 下载并播放录像文件

在主屏幕中点按 、图标,点按 选项卡,屏幕显 示如图所示。

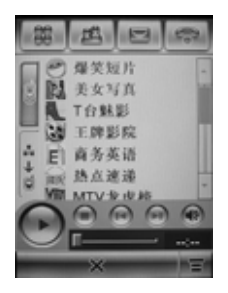

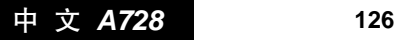

注:本手册中曲目列表仅供示范操作,实际列表请 以您的手机为准。

点按 后可选择信息、设置。点按设置您可以设置 录像文件下载后自动存入的文件夹。

点按列表中的栏目条目,手机将登录相应网页,进 入网页后,您可以找到并点按所需要下载的录像条 目,根据提示将其下载到手机。下载的文件将自动 存储到您设置的自动存入的文件夹中。

◆ 提示 播放录像文件的优先级取决于媒体播放 器的播放优先级。

**127** *A728* 中 文

媒 体 中 心

⊕

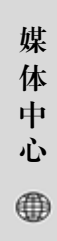

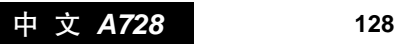

闹钟和世界时 鬯

### 闹钟

在主屏幕中点按 图标进入闹钟功能。如图所示。

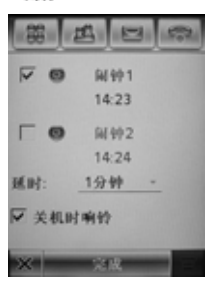

- 1. 选中 ⊙ 前面的 □, 点按闹钟下的时间, 显示闹 钟时间设置屏幕,点按□或□可以设置时间, 宗成后点按确认。
- 2. 点按延时后面 ▼,弹出下拉选择框,可以设置闹 钟延时的时间,闹钟会在闹铃后,经过该时间长 度再次发出提示。
- 3. 选中关机时响铃, 则闹铃到时后, 即使本款手机 在关机状态下会自动开机,闹铃也发出提示。

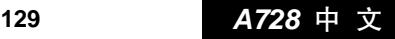

闹 钟 和 世 界 时

ଓ

## 世界时

在主屏幕点按 图标,显示世界时屏幕,如图 1 所示。

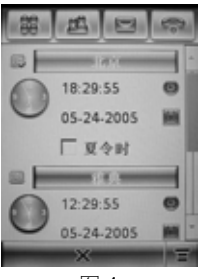

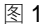

1. 点按城市栏,屏幕显示时区图,如图 2 所示,点 按城市栏手机显示城市列 表。选择城市后,点按确认 **Main** 手机返回时区图,再次点按 确认,手机返回世界时间列 表屏幕。您也可以点按时区 图中某一时区,屏幕弹出该 时区中相关城市列表,从列 表中选择一个城市。 2008年2011年11月11日

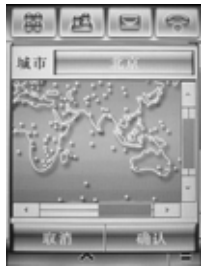

闹 钟 和 世 界 时 p

中 文 *A728* 130 **130**

- 2. 您可以重新设置某城市的时间和日期。在屏幕首 先点按要设置的城市名称前方的,使其图标变为 ,然后分别点按该城市名下方的时间和日期栏 进行设置。点按日期,屏幕显示日历表,您可以 重新设置。
- 3. 您可以添加城市名称, 在世界时屏幕点按 三后, 选择添加新城市名,进入添加城市名称屏幕,输 入城市名称和所在时区,然后点按完成。

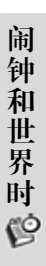

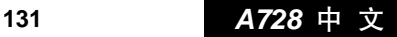

闹 钟 和 世 界 时

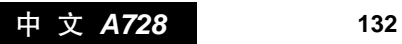

# 计算器 曾

在主屏幕中点按 。图标,进入计算器功能,如图 所示:

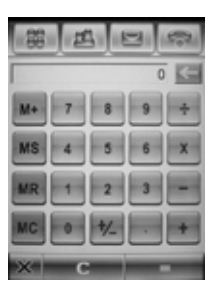

点按数字键和运算键进行计算;

点按=显示计算结果;

点按 C 键清除计算;

点按X回到主屏幕。

计 算 器 G

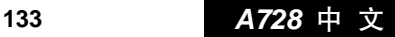

# 中 文 *A728* 134 **134**

计 算 器

 $\mathfrak{S}$ 

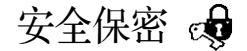

安 全 保 密

ூ

安全保密中的各项功能可以通过设置(修改)各种 密码和选项,达到防止手机的非授权使用、限制手 机使用等目的。

在主屏幕中点按 , 进入安全保密设置屏幕, 如图 1 所示:

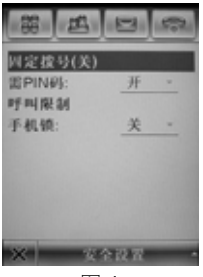

图 1

您可以对固定拨号、需 PIN 码、呼叫限制或手机锁 选项进行相关设置。

点按安全设置,从弹出菜单中选择密码设置,手机 显示更改密码屏幕如图 2 所示, 您可以更改 SIM 卡 密码、呼叫限制密码等。

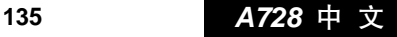

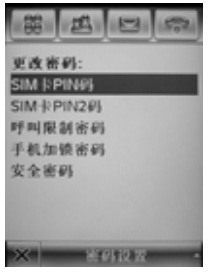

图 2

- 注意 能否使用固定拨号功能取决于 SIM 卡的 类型以及网络服务商是否提供此功能。
- ◆ 提示 默认的手机加锁密码为 1234,安全密码为 00000<sub>0</sub>

呼叫限制服务通过限制呼出、呼入达到控 制手机使用的目的。需要网络支持和申请 该项服务。

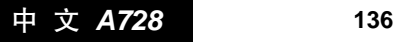

安 全 保 密

्ति

# 设置

手机出厂时的设置, 使您插入 SIM 卡后就能够立即 使用诸多功能。对于更多的通信需求和应用模式, 本款手机允许您按个人的需要定义和改变这些设 置,以满足更高层次的通信需求。

每类设置都包含若干设置项,这些设置项都可以选 择或输入设置值(设置、设置项和对应的设置值在 以下的内容中将详细说明),正是这些数据构成了对 手机的自动控制。

在主屏幕中点按 》,进入设置屏幕,如图所示。点 按滚动条可以翻动屏幕,显示要查看或修改的设置; 点按×,回到主屏幕。

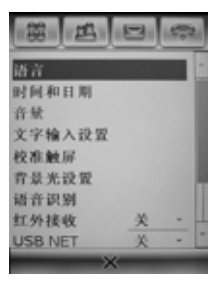

以下内容分别介绍各类设置、设置项及其设置值和

137 **A728** 中 文

设

置

منابه

各设置项的预设值。

### 语言选择

设置手机显示的语言类型。点按语言,进入选择语 言屏幕,从选择框中选择显示语言。

选定后点按完成,设置被选中的语言为显示语言; 点按  $\leftrightarrow$  , 不改变当前语言设置。

## 时间和日期

在设置屏幕点按时间和日期。您可以对时间和日期 分别进行设置。点按完成,返回设置屏幕。

## 音量设置

设

置

♦

在设置屏幕,点按音量进入音量设置屏幕。

点按各个选项,分别进入选项设置屏幕。

您可以对系统音量、铃音音量、扬声器音量等进行 设置。

## 文字输入设置

在设置屏幕点按**文字输入设置**,手机显示输入设置 的选项列表。您可以设置首选输入法、手写习惯、 书写速度等选项。

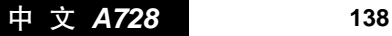

### 校准触屏

当您觉得辅助笔在触屏上点按某位置后手机反应不 准确时, 应当校准触屏。

- 1. 在设置屏幕,点按**校准触屏**,进入触屏校准功能;
- 2. 依照提示, 用辅助笔触击+的中心直到屏幕显示屏 幕已校准。

背景光设置

在设置屏幕,点按背景光设置。

- 1. 点按 不和 下 可以调节背景光的亮度;
- 2. 点按屏幕休眠时间下的▼可以选择背景光的持 续时间;
- 3. 设置完毕后点按宗成保存所作设置; 点按 < 返回 设置屏幕不作更改。

### 语音识别设置

在设置屏幕,点按语音识别,进入语音识别设置屏 幕,您可以设置开启或关闭消息朗读功能。开启此 功能后,并且加载了语音识别功能。当您查看信息 时,手机将朗读信息内容。

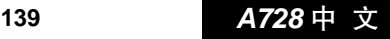

设

置

حك

## 红外接收

设置红外接收功能为开或关。

### USB NET

注: 此功能手机暂不支持。

### 电源管理

在设置屏幕点按电源管理,进入电源管理屏幕。电 池电量栏下显示电池的使用情况。

设 点按省电模式后的 ,可以设置省电模式的开或 关;点按自动关机后的 — 可以设置自动关机功能 置 的**开**或**关**;如果自动关机功能在开的方式下,点按 时间后的横线或 ⊙ 图标,可以设置手机自动关机的 جه 时间。

## 主复位

复位所有的用户设置,恢复为手机出厂时的设置。

△ 注意 使用此设置项需非常慎重!

点按主复位,手机会提示您输入安全密码,输入密 码后,点按确认;如果密码正确,出现主复位确认 对话框,点按确认,进行这项操作;点按取消,不 进行此操作。

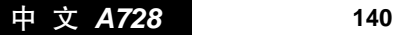

提示 手机默认的安全密码为 000000。

主清除

### △ 注意 使用此设置项需非常慎重!

除了完成主复位的全部功能外,它还将清除包括通 信录在内的所有用户自行输入的信息资料!默认安 全密码为 000000。点按主清除,手机会提示您输入 安全密码,输入密码后,点按确认,如果安全密码 正确,出现确认主清除对话框提示,点按确认,进 行这项操作;点按取消,不讲行此操作。

设

置

جہ

141 **A728** 中 文

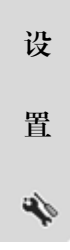

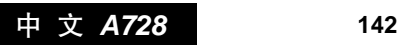

# 语音指令 =2

语音指令功能使您通过语音指令对手机进行操作,即 对手机说出某项功能的指令,手机即可执行该功能。

## ◆ 提示 您必须在每次开机后加载语音识别方可 使用此功能。

### 加载语音识别

如果您要使用语音指令功能,必 须先加载语音识别。按住手机左 侧的选择键,手机将对语音识别 进行加载,屏幕出现正在加载提 示框,如图所示。稍候屏幕将出 现加载成功提示,即语音识别加 载成功。您现在就可以使用语音

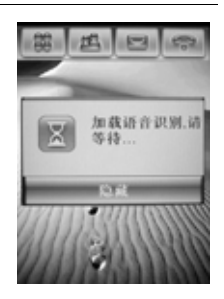

指令功能了。如果屏幕出现加载失败提示,请重新 尝试加载语音识别。

## 使用语音指令

语音识别加载成功后,按住手机左侧的选择键,待 手机发出提示音后,直接对手机说出语音指令,再 释放选择键,手机将执行相应功能。语音识别具有

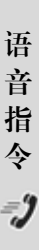

**143** *A728* 中 文
两种识别模式,一种为姓名/指令模式,另一种为数 字模式。手机默认模式为姓名/指令。数字拨号采用 数字模式。"拨号盘"指令可以启动数字模式并打开 拨号盘。在数字模式中,用户可以在按住左侧选择 键后说出电话号码,释放选择键后系统会在拨号盘 上显示识别出的号码并复读。

注:数字模式会在每次号码识别后保持几秒钟,之 后将自动回到姓名/指令模式。

#### 语音阅读

加载语音识别后,通过消息朗读设置可使您在打开 文字信息后,自动朗读信息内容中的文字。

开启语音阅读功能:

- 1. 在主屏幕点按 图标,进入设置屏幕;
- 2. 点按语音识别选项。进入语音识别设置屏幕;

3. 点按消息朗读右侧下拉框,然后选择开;

4. 点按完成, 消息朗读功能开启。

中 文 *A728* **144**

语 音 指 令

 $\bar{\bm{v}}$ 

## 语音指令及功能表

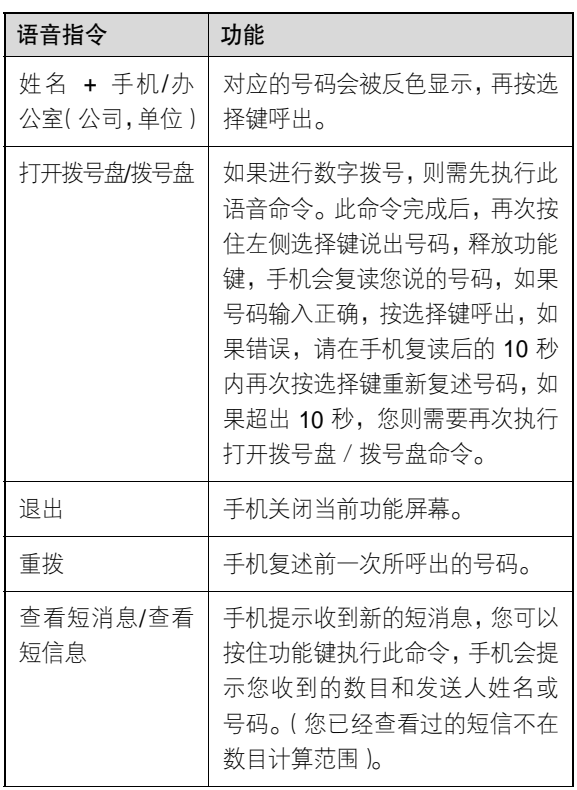

语 音 指 令  $\bar{z}$ 

**145** *A728* 中 文

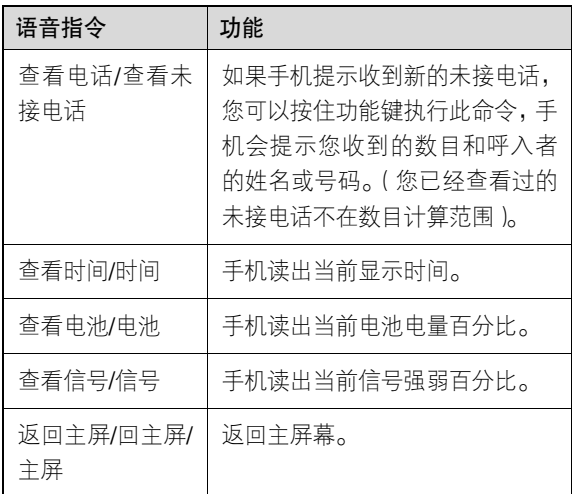

注:在执行以上语音指令时,请保持手机左侧选择 键被按住,直到命令执行完毕后再释放。如果 手机不能识别您所说的语音指令将提示您重新 操作。

以上语音指令中除"返回主屏/回主屏/主屏"和"退 出"外,其他命令均可在手机翻盖关闭或连接耳机 的情况下执行。

中 文 *A728* **146**

语 音 指 令

 $\bar{\bm{z}}$ 

STK 应用 <del>①</del>

S T K

应 用

⊕

。<br>一

A 注意 是否能够使用取决于网络服务商是否提 供此服务,以及您是否订购了此服务。如 果您插入具有增值服务(STK)功能的 SIM 卡,并且电话功能开,系统不忙的情况下, 点按主屏幕中的 STK 图标即可进入 STK 功能。

在主屏幕中点按 2图标,进入 SIM 卡功能屏幕,可 供使用的功能的名称排列在屏幕中,可以用滚动条 翻看;点按服务名称,进入各项服务的具体功能屏 幕。点按Ⅹ,回到主屏幕。

**147** *A728* 中 文

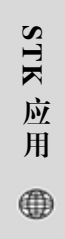

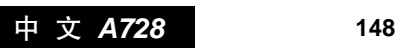

## VPN(虚拟专用网)

在主屏幕中点按 38 图标后,将会出现认证屏幕,点 按同意即可进入虚拟专用网功能。

#### 新建策略

- 如果没有建立策略,点按 8图标后,手机将没有策 略显示, 此时应讲行如下操作:
- 1. 点按 1 进入新建策略屏幕。向下拖动滚动条可以 查看更多选项;
- 2. 输入信息进行选项设置,设置完成后点按完成, 保存设置后显示策略列表。

#### 登录网络

如果已进行了建立策略的设置,点按 28图标后直接 显示策略列表。

- 1. 在策略列表中选择需要的策略, 点按**登录**并输入 密码后便可登录到虚拟专用网,登录成功后返回 主屏墓;
- 2. 在手机已与虚拟专用网建立了连接的主屏幕, 点 按 名图标后显示策略列表, 底部显示断开按钮。

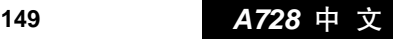

 $\vec{\bm{\lambda}}$ 

︵虚拟专用网︶

⊕

点按断开可使手机与所登录的虚拟专用网断开 连接;

3. 点按菜单键 三, 在弹出菜单中可选择编辑、删除 等,对所选定的策略进行所需操作。

N<br>PN  $\begin{bmatrix} \frac{1}{2} & \frac{1}{2} & \frac{1}{2} & \frac{1}{2} \\ \frac{1}{2} & \frac{1}{2} & \frac{1}{2} & \frac{1}{2} \\ \frac{1}{2} & \frac{1}{2} & \frac{1}{2} & \frac{1}{2} \\ \frac{1}{2} & \frac{1}{2} & \frac{1}{2} & \frac{1}{2} \\ \frac{1}{2} & \frac{1}{2} & \frac{1}{2} & \frac{1}{2} \\ \frac{1}{2} & \frac{1}{2} & \frac{1}{2} & \frac{1}{2} \\ \frac{1}{2} & \frac{1}{2} & \frac{1}{2$ 

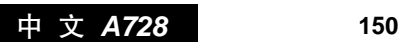

常见问题与解决办法

当使用手机功能时,出现异常情况,请参照下表寻 求解决办法:

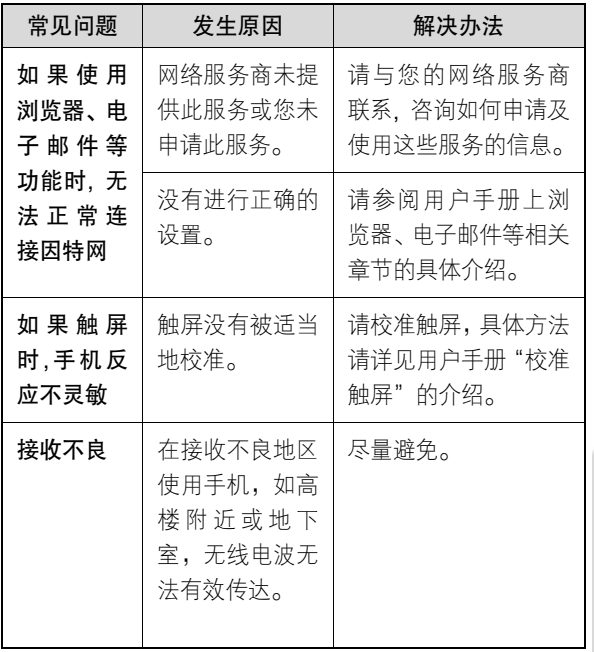

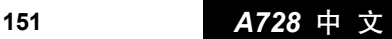

常见问题与解决办法

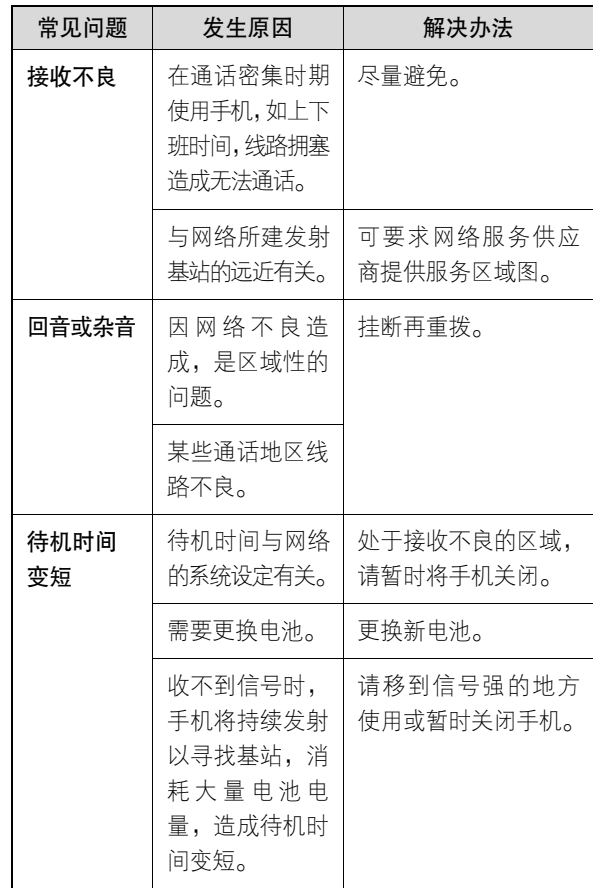

中 文 *A728* **152**

常见问题与解决办法

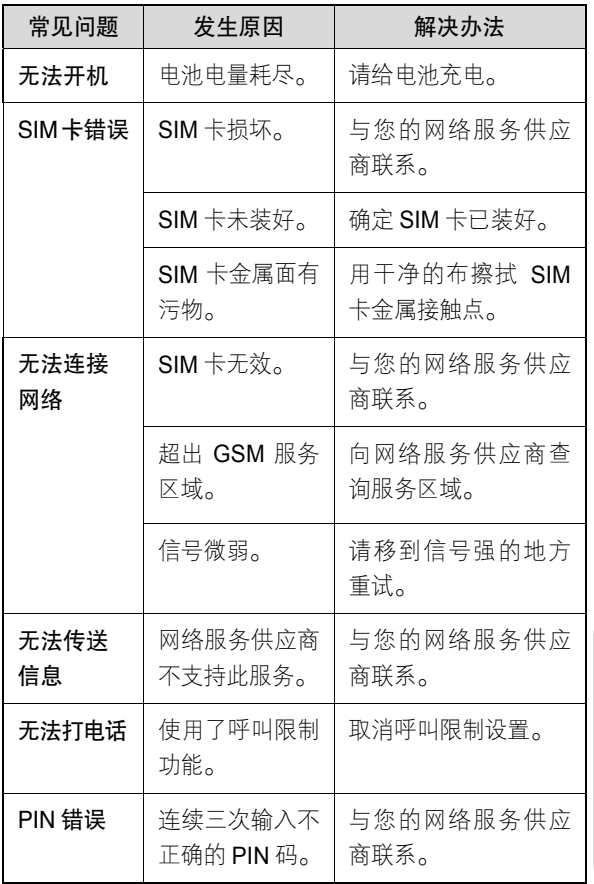

常见问题与解决办法

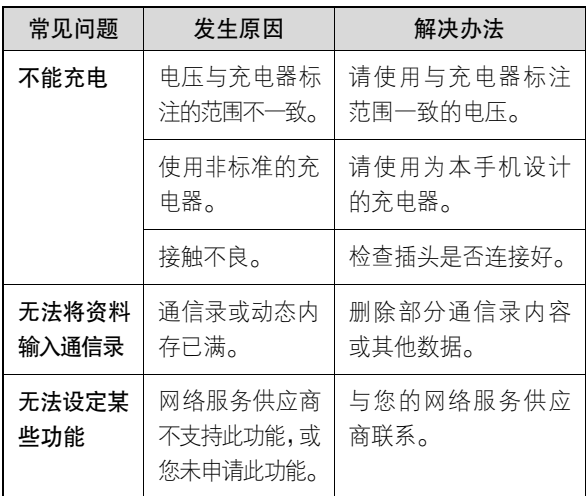

For instructions on how to obtain a copy of any source code being made publicly available by Motorola related to software used in this Motorola mobile device, which may be subject to GNU's General Public License, please send an e-mail to "ezxgpl@motorola.com".

如欲获取与本摩托罗拉移动通讯终端软件相关的、由摩托罗拉对外公布的源代码, 须遵循 GNU 的公共许可规定。详情查询请发送电子邮件至: ezxgpl@motorola.com。

中 文 *A728* **154**

# 电磁波能量吸收比值

电 磁 波 能 量 吸 收 比 值

### 本机型移动电话符合国际有关电磁波辐射的 标准

移动电话是一个无线电的收发机,它是以不超过电 磁波辐射能量上限值而设计制造的。此上限值是一 套全面准则中的一部分,制定了一般大众的电磁波 能量辐射容许值。这些准则是由独立科学研究单位 经过详尽和定期性的评审后所设立的标准。这些标 准包含许多安全值,以确保任何年龄或健康状况的 使用者的人身安全。

移动电话的辐射标准是采用一种称为电磁波能量吸 收比值(Specific Absorption Rate,或 SAR)的计 量单位量度。依据此机型移动电话的准则, SAR 上 限值为 2.0 W/kg 每 10g\*。测试 SAR 值时, 是依照 CENELEC\*\*测试程序,并采用正常使用姿势,以移 动电话的最大输出功率来测试各种频率。虽然 SAR 是以最大功率所测得,但实际上移动电话在一般情 况下使用时,SAR 远低于此最大值。因为移动电话 的设计具备多重输出功率,而输出功率是足以达至 基站所要求的程度。一般而言,距离基站愈近,输 出功率则愈小。

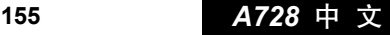

新型移动电话在上市以前,必须经过测试以确认其 辐射能量符合适用的准则。测试时移动电话的位置, 皆符合由专业标准团体所规定的统一测试方法。本 机型移动电话的 SAR 最高值在头部耳侧使用测试时 为 0.72 W/kg 每 10g\*\*\*。

请注意在本移动电话上作改动后,SAR 值将会有差 异,在所有情况之下,移动电话是在准则下设计的。

- \* 按国际标准准则(ICNIRP)建议,一般大众使 用的移动电话SAR标准上限值为平均每十公克 人体组织不超过 2.0 W/kg。此标准已包含相当 大的安全空间以进一步保护大众安全,并已考 虑因测量误差所引起的差异。
- \*\* CENELEC 是一个欧洲标准团体。
- \*\*\* 给本款移动电话附加的有关资料包括摩托罗拉 测试协议,评估程序和测量法未确定范围。

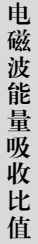

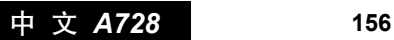

#### motorola.com.cn

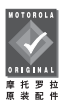

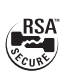

请选用摩托罗拉原装配件

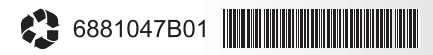

- MOTOROLA, are registered trademarks of Motorola. Inc.
- €-P logo are trademarks of Motorola, Inc. 2004 Motorola, Inc.